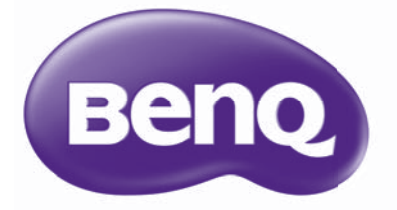

W1070/W1080ST Proyector digital Serie Cine en casa Manual del usuario

## Contenido

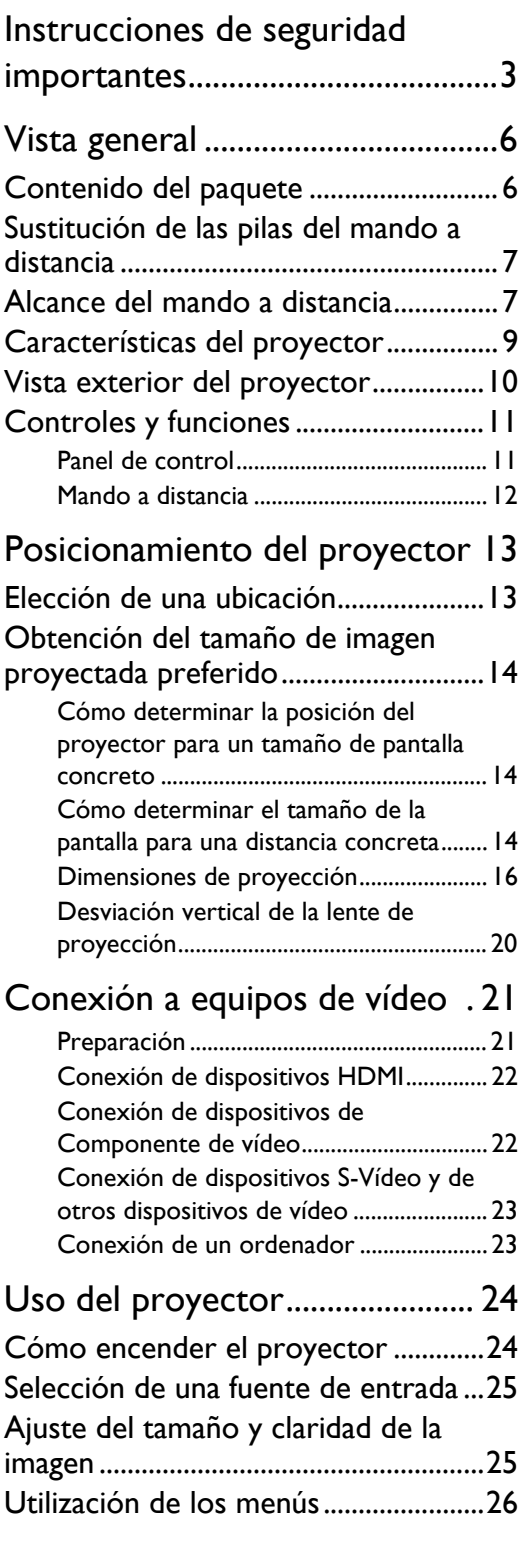

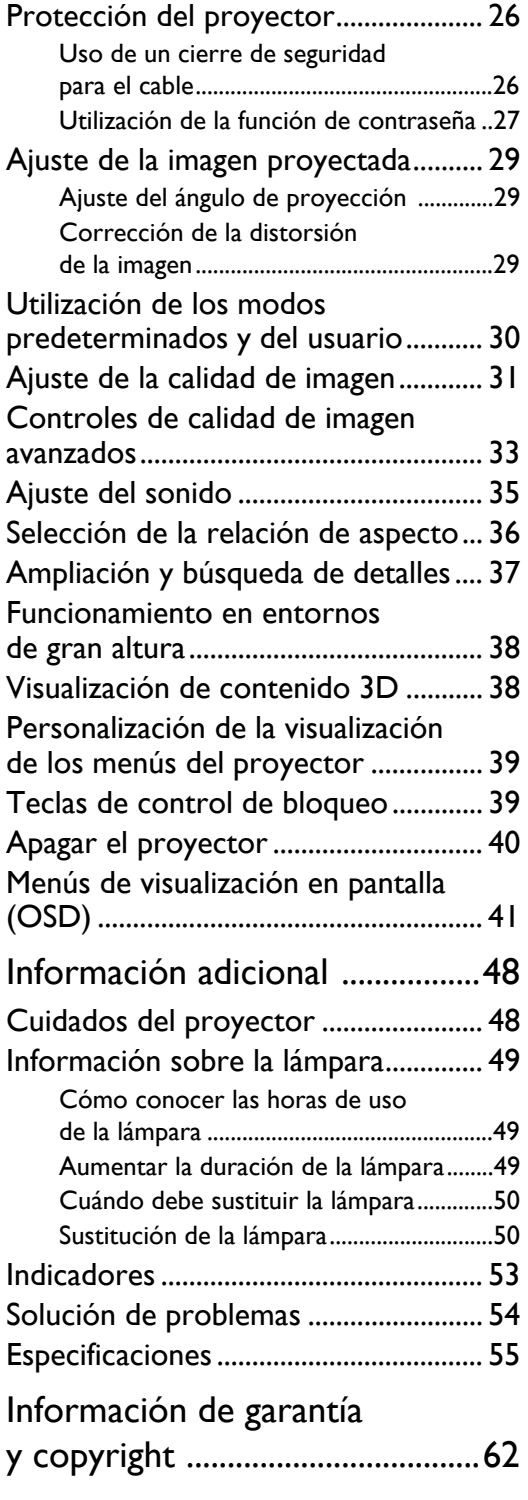

Gracias por la compra de este proyector de vídeo BenQ de gran calidad. Este producto ha sido diseñado para que pueda disfrutar de un sistema de cine en casa. Para obtener unos resultados óptimos, por favor lea detenidamente este manual que le guiará en los menús de control y en el funcionamiento de la unidad.

# <span id="page-2-0"></span>Instrucciones de seguridad importantes

El proyector está diseñado y probado para cumplir con los últimos estándares de seguridad para equipos de tecnología de la información. Sin embargo, para garantizar un uso seguro de este producto, es importante que siga las instrucciones descritas en este manual e impresas en el producto.

1. Antes de utilizar el proyector, lea detenidamente este 4. No coloque el proyector en ninguno de los manual del usuario. Guarde este manual en un lugar seguro para futuras consultas.

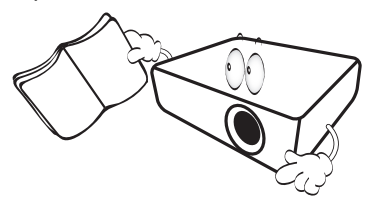

- 2. Coloque siempre el proyector sobre una superficie nivelada y horizontal mientras esté en funcionamiento.
	- No coloque el proyector sobre un carro, soporte o mesa inestable ya que se podría caer y dañar;
	- No deje productos inflamables cerca del proyector;
	- No lo utilice si su inclinación de izquierda a derecha presenta un ángulo superior a 10 grados, o si el ángulo desde la parte de delate a atrás excede los 15 grados.

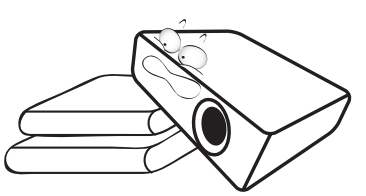

3. No guarde el proyector en posición vertical sobre uno de los laterales. De lo contrario, el proyector podría caerse y dañarse o provocar lesiones.

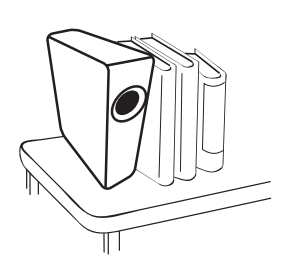

- entornos siguientes:
	- espacios cerrados o con ventilación insuficiente. Deje un espacio de 50 cm, como mínimo, entre la unidad y la pared para permitir que el aire circule alrededor del proyector;
	- lugares en los que se alcancen temperaturas excesivamente altas, como en el interior de un automóvil con todas las ventanillas cerradas;
	- lugares en los que haya exceso de humedad, polvo o humo de tabaco, ya que se pueden contaminar los componentes ópticos, acortando la vida útil del proyector y oscureciendo su pantalla;

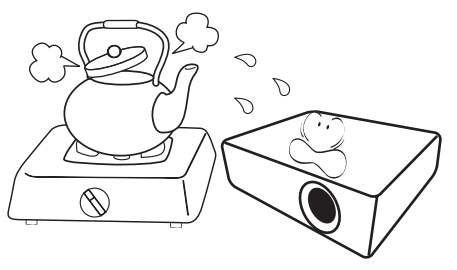

- lugares próximos a alarmas de incendios;
- lugares con una temperatura ambiente superior a 35°C/95°F;
- lugares con una altitud superior a 1.500 metros (4.920 pies) sobre el nivel del mar.

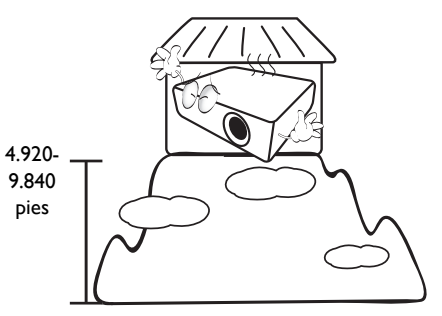

- 5. No obstruya los orificios de ventilación mientras el proyector está en funcionamiento (aunque sea en el modo de espera):
	- No cubra el proyector con ningún objeto;
	- No coloque el proyector sobre una manta o sobre otro tipo de ropa de cama o cualquier otra superficie blanda.

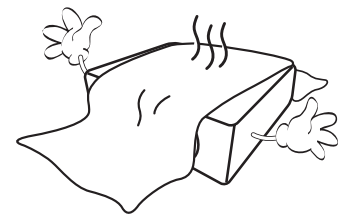

6. En lugares en los que el suministro de energía puede fluctuar en aprox. ±10 voltios, se recomienda conectar el proyector a través de una unidad de estabilización de alimentación, un protector de sobretensión o un sistema de alimentación ininterrumpida (SAI), dependiendo del caso.

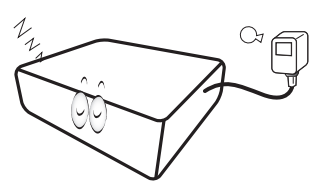

7. No pise el proyector ni coloque ningún objeto sobre éste.

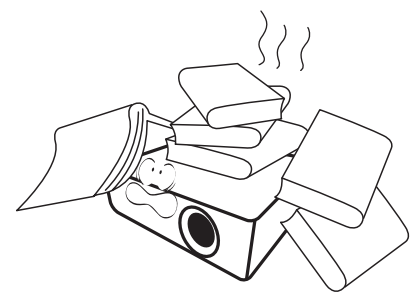

8. No coloque productos líquidos sobre el proyector ni cerca del mismo. Si se derraman líquidos en el interior del proyector, la garantía quedará anulada. Si el proyector se moja, desconéctelo de la toma de corriente y póngase en contacto con BenQ para su reparación.

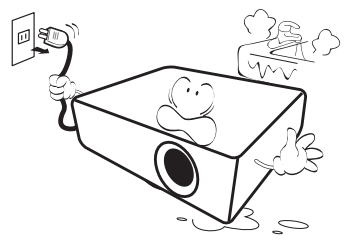

9. No mire directamente a la lente del proyector durante su funcionamiento. Puede ocasionarle daños en la vista.

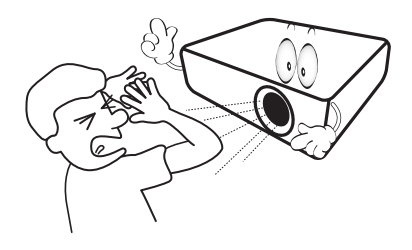

10. No utilice la lámpara del proyector una vez que haya superado el período de duración indicado. Si las lámparas se utilizan durante más tiempo del indicado, en circunstancias excepcionales podrían romperse.

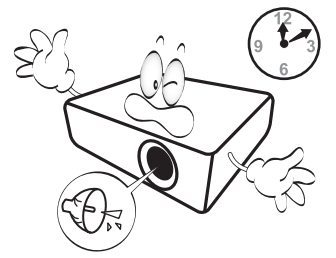

11. Durante el funcionamiento, la lámpara alcanza temperaturas extremadamente altas. Deje que el proyector se enfríe durante aproximadamente 45 minutos antes de retirar el conjunto de la lámpara para sustituirla.

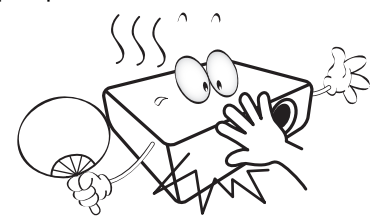

12. Este proyector puede mostrar imágenes invertidas cuando se procede a su montaje en el techo. Utilice únicamente el kit de montaje en el techo de BenQ para realizar esta instalación.

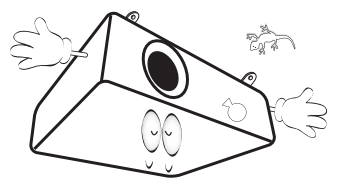

13. No retire el conjunto de la lámpara hasta que el proyector se haya enfriado y tras desenchufarlo del suministro eléctrico.

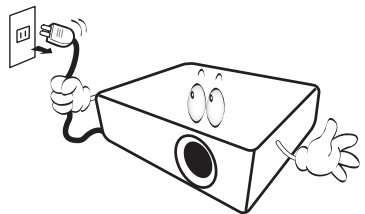

14. Cuando crea que necesita realizar servicios de mantenimiento o reparación, lleve el proyector únicamente a un técnico correctamente cualificado.

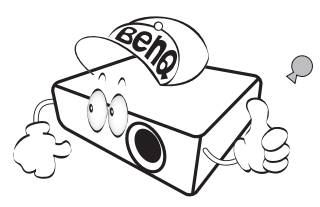

15. No intente desmontar este proyector. En su interior hay piezas de alto voltaje que pueden causar la muerte si las toca mientras están en funcionamiento. La única pieza que puede reparar el usuario es la lámpara, que tiene su propia cubierta extraíble. Consulte la página [50.](#page-49-1)

No manipule ni retire el resto de cubiertas bajo ningún concepto. Para cualquier operación de mantenimiento o reparación, diríjase a personal cualificado.

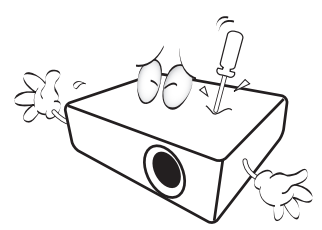

#### **Advertencia**

**Por favor, guarde el embalaje original por si en un futuro tuviese que realizar algún envío. Si necesita empaquetar el proyector después de haberlo utilizado, ajuste la lente del proyector en la posición adecuada, coloque material de amortiguación en torno a ésta y proceda a su ajuste a fin de evitar posibles daños durante el transporte.**

#### Condensación de humedad

Nunca utilice el proyector inmediatamente después de haberlo cambiado de un ambiente frío a uno cálido. Cuando el proyector se expone a un cambio de temperatura de este tipo, la humedad se puede condensar en piezas internas cruciales. Para prevenir que el proyector se pueda dañar, no lo utilice durante al menos 2 horas tras efectuarse un cambio brusco en la temperatura ambiente.

#### Evite los líquidos volátiles

No utilice líquidos volátiles cerca del proyector, como insecticidas o ciertos productos de limpieza. No deje productos de plástico o goma en contacto con el proyector durante períodos prolongados. Éstos podrían dejar marcas en la superficie del producto. Si para la limpieza utiliza un paño tratado químicamente, asegúrese de seguir las instrucciones de seguridad para la limpieza del producto.

#### Eliminación

Este producto contiene los siguientes materiales los cuales son perjudiciales para las personas y el entorno.

- Plomo, utilizado en el soldeo de las piezas.
- Mercurio, presente en la lámpara.

Para proceder a la eliminación del producto o de las lámparas ya usadas, contacte con las autoridades ambientales de su localidad e infórmese sobre la normativa aplicable.

## <span id="page-5-0"></span>Vista general

### <span id="page-5-1"></span>Contenido del paquete

Saque con cuidado el contenido y compruebe que tiene todos los artículos indicados a continuación. Dependiendo del lugar donde lo haya adquirido, puede que algunos de los elementos no estén disponibles. Por favor, compruébelo según el lugar donde lo adquirió.

#### **Algunos de los accesorios pueden variar de una región a otra.**

**La tarjeta de garantía sólo se facilita en algunas regiones. Por favor, póngase en contacto con su proveedor para obtener más información al respecto.**

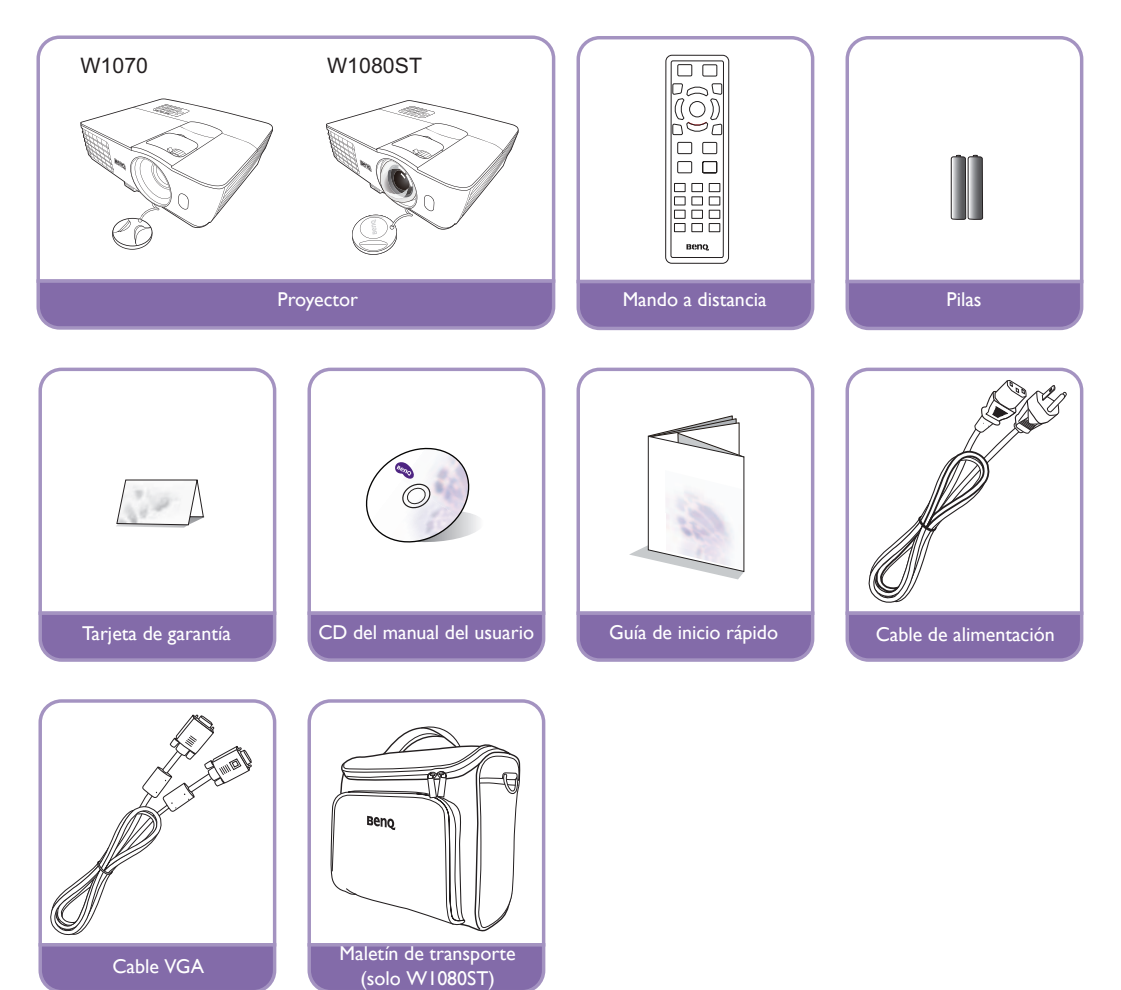

### <span id="page-6-0"></span>Sustitución de las pilas del mando a distancia

- 1. Para abrir la cubierta de las pilas, gire el mando a distancia para ver la parte posterior, presione sobre la pestaña situada en la cubierta y deslícela hacia arriba en la dirección de la flecha, tal y como se indica en la imagen. De este modo, la tapa se deslizará hacia abajo.
- 2. Extraiga las pilas (si fuera necesario) e introduzca dos pilas AAA teniendo en cuenta la polaridad de las mismas, como se indica en la base del compartimento. La polaridad positiva coincide con el signo (+) y la negativa con el signo (-).
- 3. Vuelva a colocar la cubierta alineándola en paralelo con la base y deslizándola a su posición inicial. Deténgase cuando encaje en su sitio.

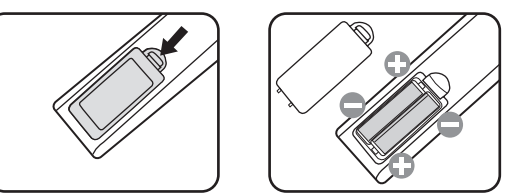

- $\bigwedge$   $\;\;$  No deje el mando a distancia ni las pilas en un lugar con mucha humedad o con una temperatura muy **elevada, como la cocina, el baño, una sauna, una terraza o un vehículo cerrado.**
	- **Sustitúyalas por pilas de un tipo idéntico o equivalente al recomendado por el fabricante.**
	- **Siga las instrucciones del fabricante y la normativa medioambiental de su país para desechar las pilas usadas.**
	- **Nunca arroje las pilas al fuego. Puede existir riesgo de explosión.**
	- **Si las pilas están gastadas o si no va a utilizar el mando a distancia durante un largo período de tiempo, extraiga las pilas para evitar daños por fugas.**

### <span id="page-6-1"></span>Alcance del mando a distancia

El mando a distancia debe mantenerse en un ángulo de 30 grados perpendicular a los sensores de infrarrojos del proyector para que funcione correctamente. La distancia entre el mando a distancia y los sensores debe ser inferior a 8 metros (aprox. 26 pies).

Asegúrese de que no haya ningún obstáculo entre el mando a distancia y los sensores de infrarrojos que pueda obstruir la trayectoria del haz de infrarrojos.

Control del proyector desde la parte delantera

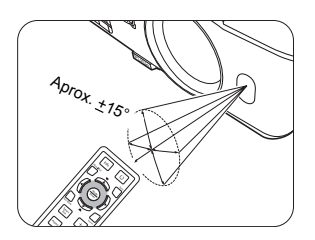

• Control del proyector desde la parte superior

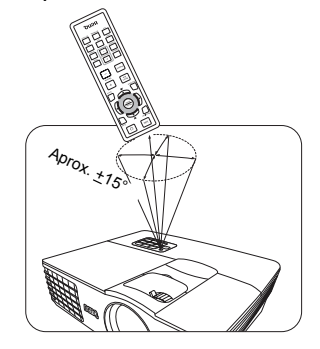

#### $\bigcap$  Instalación del proyector en el techo

Deseamos que disfrute de una experiencia agradable al utilizar el proyector BenQ, por lo que debemos informarse sobre este tema de seguridad para evitar daños personales y materiales.

Si va a montar el proyector en el techo, recomendamos que utilice el kit de montaje en el techo de BenQ de tal modo que se ajuste correctamente para garantizar la instalación segura del mismo.

Si utiliza un kit de montaje en el techo de una marca diferente a BenQ, existe el riesgo de que el proyector se caiga del techo debido a un montaje inadecuado por el uso de una guía o tornillos de longitud incorrectos.

Puede adquirir un kit de montaje en el techo de BenQ en el mismo sitio donde adquirió el proyector BenQ. BenQ recomienda que adquiera un cable de seguridad compatible con el cierre Kensington y que lo conecte de forma segura a la ranura de cierre Kensington del proyector y a la base de la abrazadera de montaje en el techo. La función de este cable es secundaria, pero sujetará el proyector si el ajuste a la abrazadera de montaje en el techo se afloja.

### <span id="page-8-0"></span>Características del proyector

#### **• Totalmente compatible con el disco duro**

El proyector es compatible con un televisor de definición estándar (SDTV)con formatos 480i, 576i, de definición mejorada (EDTV) con formatos 480p, 576p y de alta definición (HDTV) con formatos 720p, 1080i/p 60Hz, con el formato 1080p que ofrece una imagen de reproducción real 1:1.

#### **• Imagen de alta calidad**

El proyector ofrece imágenes de excelente calidad debido a su gran resolución, al brillo óptimo del sistema de cine en casa, a la elevada relación de contraste, y a la reproducción en colores vivos y con una amplia gama de grises.

#### **• Mucho brillo**

El proyector dispone de brillo muy alto para lograr una calidad de imagen óptima en ambientes de poca luz, ofreciendo mejor rendimiento que los proyectores normales.

#### **• Reproducción en colores vivos**

El proyector dispone de una rueda con 6 franjas de color para generar una profundidad de color realista y un rango inalcanzable con menos combinaciones de color.

#### **• Amplia escala de grises**

En un ambiente con poca luz, el control automático gamma ofrece una excelente visualización de la escala de grises la cual revela detalles acerca de la sombra y de escenas nocturnas o en entornos oscuros.

#### **• Amplia variedad de entradas y formatos de vídeo**

El proyector admite una amplia variedad de entradas para la conexión a un equipo de vídeo o a un PC, incluyendo el Componente de vídeo, S-Vídeo y Vídeo compuesto, así como HDMI dual, PC y un disparador de salida para conectarse a una pantalla automática y a entornos con luz.

#### **• Control de calibración certificado por ISF**

Para alcanzar un rendimiento mayor, el proyector incorpora los ajustes para el modo ISF NIGHT e ISF DAY ambos incluidos en los menús OSD, lo cual requiere un servicio de calibración profesional por parte de instaladores autorizados por ISF.

#### **• Función 3D**

Disfrute de películas 3D, así como vídeos o eventos deportivos desde una dimensión más realista donde se profundiza en las imágenes a través de HDMI.

#### **• Altavoces incorporados**

Altavoces incorporados para ofrecer audio mono mezclado, incluso si se conecta una entrada de audio.

#### **• Desviación intuitiva de la lente(W1070)**

El control intuitivo sobre la palanca de desviación de la lente ofrece flexibilidad al configurar el proyector.

#### **• Ratio de distancia corta (W1080ST)**

El ratio de distancia corta ofrece una calidad de imagen de 1080p con una distancia de proyección más corta.

#### **• SmartEco**

Tecnología SmartEco™ permite un ahorro del consumo de la lámpara de hasta el 70%, dependiendo del nivel de brillo del contenido cuando se selecciona el modo **SmartEco**.

### <span id="page-9-0"></span>Vista exterior del proyector

#### Vista de parte frontal y superior

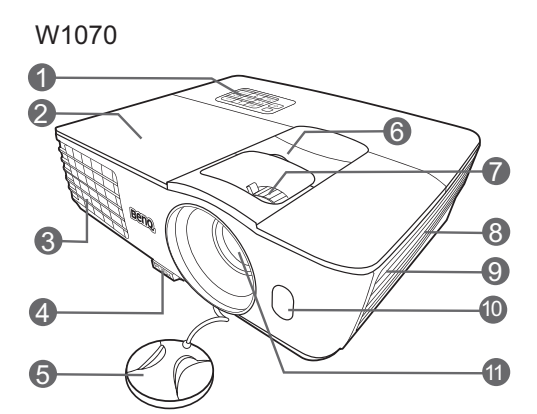

W1080ST

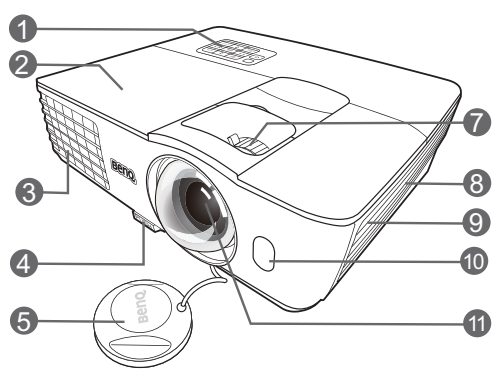

#### Vista lateral inferior y trasera

Consulte ["Conexión a equipos de vídeo" en la](#page-20-0)  [página 21](#page-20-0) para más detalles.

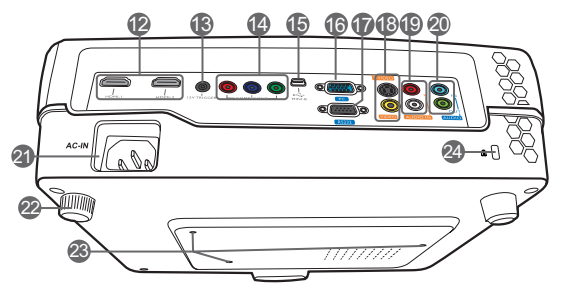

- **1. Panel de control (Consulte ["Panel de](#page-10-1)  [control" en la página 11](#page-10-1) para más detalles.)**
- **2. Cubierta de la lámpara**
- **3. Rejilla de ventilación (salida de aire caliente)**
- **4. Botón de extracción rápida**
- **5. Tapa de la lente**
- **6. Palanca de desviación de la lente**
- **7. Anillo de enfoque y zoom**
- **8. Rejilla de ventilación (entrada de aire frío)**
- **9. Rejilla del altavoz**
- **10.Sensor frontal de infrarrojos (IR)**
- **11.Lente de proyección**
- **12.Puertos HDMI**
- **13.Terminal de salida 12V de CC Se utiliza para accionar dispositivos externos como una pantalla eléctrica, controles de iluminación, etc. Póngase en contacto con su proveedor para obtener más detalles sobre cómo conectar estos dispositivos.**
- **14.Entradas del Componente de vídeo (RCA)**

**compatible con la señal de vídeo Y/PB/PR y con Y/CB/CR**

- **15.Puerto mini USB (empleado para el mantenimiento)**
- **16.Clavija de entrada de señal RGB (PC)/ Componente de vídeo (YPbPr/ YCbCr)**
- **17.Puerto de control RS-232 Utilizado para conectarse a un PC o a un sistema de automatización/control de cine en casa.**
- **18.Entrada de S-Vídeo (mini DIN de 4 patillas)**
	- **Entrada del Vídeo compuesto (RCA)**
- **19.Clavijas de entrada (D/I) de audio**
- **20.Conector de entrada de audio Clavija de salida de audio**
- **21.Entrada de cable de alimentación de CA**
- **22.Base de ajuste posterior**
- **23.Orificios para montaje en el techo**
- <span id="page-9-1"></span>**24.Ranura para el cierre Kensington**

## <span id="page-10-0"></span>Controles y funciones

<span id="page-10-1"></span>Panel de control

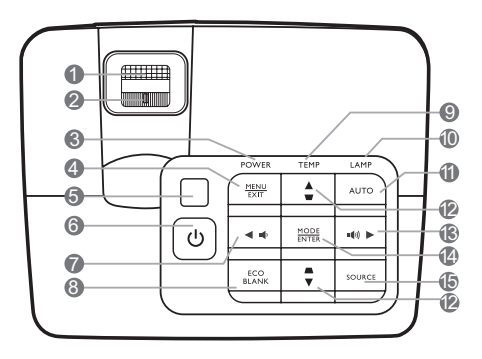

#### **1. Anillo de enfoque**

Ajusta el enfoque de la imagen proyectada.

**2. Anillo de zoom**

Ajusta el tamaño de la imagen.

**3. POWER (Luz indicadora de encendido/ apagado)**

Se ilumina o parpadea cuando el proyector está en funcionamiento.

**4. MENU/EXIT**

Enciende el menú de visualización en pantalla (OSD). Vuelve al menú OSD anterior, sale y guarda la configuración del menú.

**5. Sensor superior de infrarrojos del mando a distancia**

#### **6. ENERGÍA**

Activa o desactiva el modo en espera del proyector.

<span id="page-10-2"></span>7. **Izquierda/**  $\psi$ 

Disminuye el volumen del proyector.

**8. ECO BLANK**

Permite poner en blanco la imagen en pantalla.

**9. TEMP (Luz de advertencia de temperatura)**

Se ilumina en rojo si la temperatura del proyector es demasiado alta.

#### **10.LAMP (Luz indicadora de la lámpara)**

Indica el estado de la lámpara. Se ilumina o parpadea cuando se produce algún problema en la lámpara.

#### **11.AUTO**

Determina automáticamente frecuencias de imagen idóneas para la imagen que se está mostrando.

#### <span id="page-10-3"></span>**12.Deformación trapez./flechas de dirección ( / Arriba, / Abajo)**

Le permiten corregir manualmente las imágenes distorsionadas a causa del ángulo de proyección.

#### <span id="page-10-4"></span>13. Derecha/ $\textbf{I}$

Aumenta el volumen del proyector.

Cuando el menú de visualización en pantalla (OSD) está activado, las teclas nº[7,](#page-10-2) n[º12](#page-10-3) y nº[13](#page-10-4) se utilizan como flechas de dirección para seleccionar los elementos de menú deseados y realizar los ajustes.

#### **14.MODE/ENTER**

Selecciona un modo de configuración de imagen disponible.

Activa el elemento seleccionado en el menú de visualización en pantalla (OSD).

#### **15.SOURCE**

Muestra la barra de selección de fuente.

#### <span id="page-11-0"></span>Mando a distancia

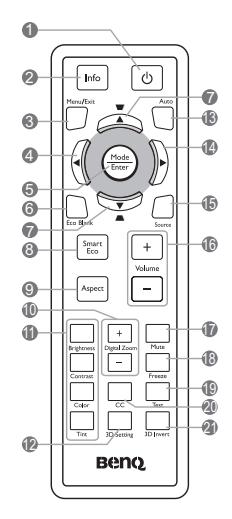

#### **1. ENERGÍA**

Activa o desactiva el modo en espera del proyector.

#### **2. Info**

Muestra la información de estado del proyector.

#### **3. MENU/EXIT**

Enciende el menú de visualización en pantalla (OSD). Vuelve al menú OSD anterior, sale y guarda la configuración del menú.

#### <span id="page-11-1"></span>**4. Izquierda**

#### **5. MODE/ENTER**

Selecciona un modo de configuración de imagen **19.Test** disponible.

Activa el elemento seleccionado en el menú de **20.CC** visualización en pantalla (OSD).

#### **6. ECO BLANK**

Permite poner en blanco la imagen en pantalla.

<span id="page-11-2"></span>**7. Deformación trapez./flechas de dirección 21.3D Invert**

#### **(**  $\mathbf{w}$  **/ A** Arriba, A / ▼ Abajo)

Le permiten corregir manualmente las imágenes distorsionadas a causa del ángulo de proyección.

#### **8. SmartEco**

Muestra la barra de selección del modo de lámpara. (**Normal**/**Económico**/**SmartEco**)

#### **9. Aspect**

Selecciona la relación de aspecto de la pantalla.

#### **10.Digital Zoom (+, -)**

Le permiten ampliar o reducir el tamaño de la imagen proyectada.

**11.Teclas de ajuste de la calidad de imagen (Brightness, Contrast, Color, Tint)**

Muestra las barras de configuración para ajustar los valores adecuados para la calidad de imagen.

#### **12.3D Setting**

Introduce directamente la configuración 3D.

#### **13.AUTO**

Determina automáticamente frecuencias de imagen idóneas para la imagen que se está mostrando.

#### <span id="page-11-3"></span>**14. Derecha**

Cuando el menú de visualización en pantalla (OSD) está activado, las teclas nº[4](#page-11-1), n[º7](#page-11-2) y nº[14](#page-11-3)  se utilizan como flechas de dirección para seleccionar los elementos de menú deseados y realizar los ajustes.

#### **15.SOURCE**

Muestra la barra de selección de fuente.

#### **16.Volume +/-**

Ajusta el nivel de sonido.

#### **17.Mute**

Activa y desactiva el sonido del proyector.

#### **18.Freeze**

Congela la imagen proyectada.

Muestra el modelo de prueba.

Muestra la descripción del vídeo en la pantalla para las personas que tienen problemas auditivos.

Alterna la función de inversión entre encender y apagar.

## <span id="page-12-0"></span>Posicionamiento del proyector

### <span id="page-12-1"></span>Elección de una ubicación

El proyector se ha diseñado para su instalación en una de estas cuatro ubicaciones.

Elija la más apropiada de acuerdo con las características de la sala o con sus preferencias personales. Tenga en cuenta el tamaño y la posición de la pantalla, la ubicación de una toma de alimentación adecuada, además de la ubicación y distancia entre el proyector y el resto del equipo.

#### **1. Frontal:**

Seleccione esta ubicación para situar el proyector cerca del suelo y en frente de la pantalla. Se trata de la forma más habitual de instalar el proyector para una configuración rápida y un transporte fácil de la unidad.

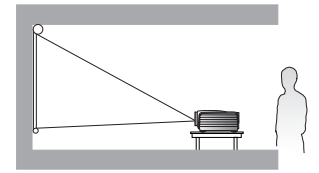

#### **2. Frontal en techo:**

Seleccione esta opción para colocar el proyector del techo, suspendido en frente de la pantalla.

Adquiera el kit de montaje en el techo para proyectores BenQ para instalar el proyector en el techo.

\*Ajuste **Frontal en techo** después de encender el proyector.

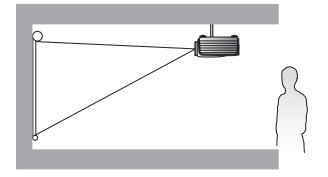

**\*Para ajustar la posición del proyector:**

- **1. Pulse MENU/EXIT en el proyector o en el mando a distancia y después ◀/▶ hasta que se resalte el menú CONF. SIST.: Básica.**
- 2. Pulse **△/▼** para resaltarPosición proyector y pulse </>★ hasta que esté seleccionada la posición correcta.

#### **3. Trasero:**

Seleccione esta ubicación para situar el proyector cerca del suelo y detrás de la pantalla.

Necesita una pantalla especial de retroproyección.

\*Ajuste **Trasero** después de encender el proyector.

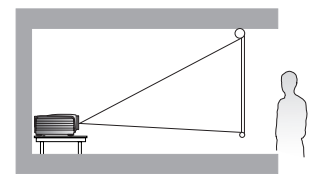

#### **4. Posterior en techo:**

Seleccione esta ubicación para que el proyector quede suspendido del techo, detrás de la pantalla.

Necesitará una pantalla especial de retroproyección y el kit de montaje en el techo para proyectores BenQ.

\*Ajuste **Posterior en techo** después de encender el proyector.

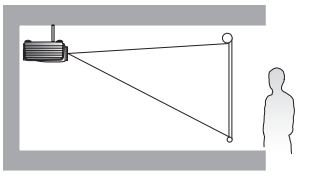

### <span id="page-13-0"></span>Obtención del tamaño de imagen proyectada preferido

La distancia desde la lente del proyector hasta la pantalla, la configuración del zoom y el formato de vídeo son factores que influyen en el tamaño de la imagen proyectada.

El proyector se debe colocar siempre en posición horizontal (como si estuviera sobre una mesa) y en posición directamente perpendicular (ángulo recto de 90°) a la pantalla. De este modo se evita la distorsión de la imagen causada por proyecciones en ángulo (o al proyectar en superficies en ángulo). Si instala el proyector en el techo, debe colocarlo en posición invertida.

Si el proyector se coloca alejado de la pantalla, el tamaño de la imagen proyectada aumenta al igual que aumenta del mismo modo la desviación vertical.

Al determinar las posiciones de la pantalla y del proyector, debe tener en cuenta el tamaño de la imagen proyectada y las dimensiones de la desviación vertical, que son directamente proporcionales a la distancia de proyección.

Este proyector dispone de una lente móvil. Consulte ["Desviación vertical de la lente de proyección" en la](#page-19-0)  [página 20](#page-19-0) para más detalles. Puede consultar los diagramas de las páginas [16](#page-15-1) y [18](#page-17-0) para conocer los valores de desviación vertical que aparecen en las tablas de dimensiones, calculadas estando la lente desviada completamente hacia arriba o hacia abajo.

#### **La desviación de la lente sólo está disponible en W1070.**

#### <span id="page-13-1"></span>Cómo determinar la posición del proyector para un tamaño de pantalla concreto

- 1. Determine la relación de aspecto de su pantalla, ¿16:9 ó 4:3?
- 2. Consulte la tabla y busque la medida más próxima al tamaño de su pantalla en las columnas de la izquierda ["Dimensiones de la pantalla"](#page-15-2). Con este valor, observe la parte derecha de la fila para buscar la distancia media correspondiente en el valor de pantalla de la columna ["Media"](#page-15-3) Ésta será la distancia de proyección.
- 3. Decida la posición exacta del proyector de acuerdo con la posición de la pantalla y del intervalo de desviación de la lente ajustable.

#### <Ejemplo>

W1070: Por ejemplo, si está utilizando una pantalla de 120 pulgadas, con una relación de aspecto de 4:3, por favor, consulte ["La relación de aspecto de la pantalla es 4:3 y la imagen proyectada es 16:9".](#page-17-1) La distancia media de proyección es de 3.494 mm.

#### <span id="page-13-2"></span>Cómo determinar el tamaño de la pantalla para una distancia concreta

Este método se puede utilizar en situaciones en las que haya adquirido este proyector y quiera saber el tamaño de pantalla que se ajusta a la habitación.

El espacio físico disponible en la habitación limita el tamaño máximo de pantalla.

- 1. Determine la relación de aspecto de su pantalla, ¿16:9 ó 4:3?
- 2. Mida la distancia entre el proyector y el lugar donde desea colocar la pantalla. Ésta será la distancia de proyección.
- 3. Consulte la tabla y busque la medida más próxima en la distancia media desde la pantalla en la columna ["Media".](#page-15-3) Compruebe que la distancia que ha medido está entre las distancias mínima y máxima a ambos lados del valor de distancia media.
- 4. Con este valor, observe la parte izquierda de la fila para buscar el diagonal de pantalla correspondiente mostrado en la fila. Ése será el tamaño de imagen proyectada del proyector a esa distancia.

#### <Ejemplo>

W1070: Por ejemplo, si tiene una pantalla con una relación de aspecto 16:9 y su distancia de proyección era de 4.500 mm, por favor consulte ["La relación de aspecto de la pantalla es 16:9 y la imagen proyectada](#page-15-4)  [es 16:9"](#page-15-4). La medida que más se aproxima en la columna ["Media"](#page-15-3) es 4.543 cm. En esta fila, se indica que se requiere una pantalla de 170 pulgadas.

Si observa los valores mínimos y máximos de la distancia de proyección en las columnas de ["Distancia de](#page-15-5)  [proyección <D> \[mm\]" en la página 16](#page-15-5) verá que la distancia de proyección medida de 4.500 mm también se ajusta a las pantallas de 150 y 190 pulgadas. El proyector se puede ajustar (mediante el control de zoom) para proyectar en estas pantallas de distintos tamaños a esa distancia de proyección. Tenga en cuenta que las diferentes pantallas tienen valores de desviación vertical distintos.

Si coloca el proyector en una posición distinta (a la recomendada), tendrá que inclinarlo hacia arriba o hacia abajo para centrar la imagen en la pantalla, lo que puede provocar una distorsión en la imagen. Utilice la función Deformación trapez. para corregir la distorsión. Consulte ["Corrección de la distorsión](#page-28-2)  [de la imagen" en la página 29](#page-28-2) para más detalles.

#### <span id="page-15-0"></span>Dimensiones de proyección

<span id="page-15-1"></span>Instalación de una pantalla de relación 16:9

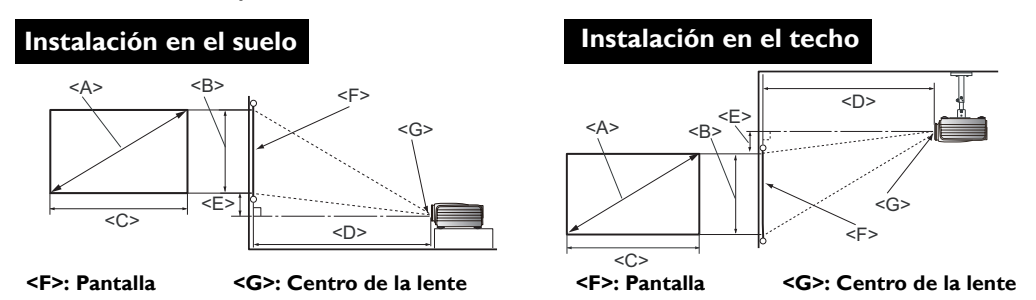

#### W1070

<span id="page-15-5"></span><span id="page-15-4"></span>■ La relación de aspecto de la pantalla es 16:9 y la imagen proyectada es 16:9

<span id="page-15-3"></span><span id="page-15-2"></span>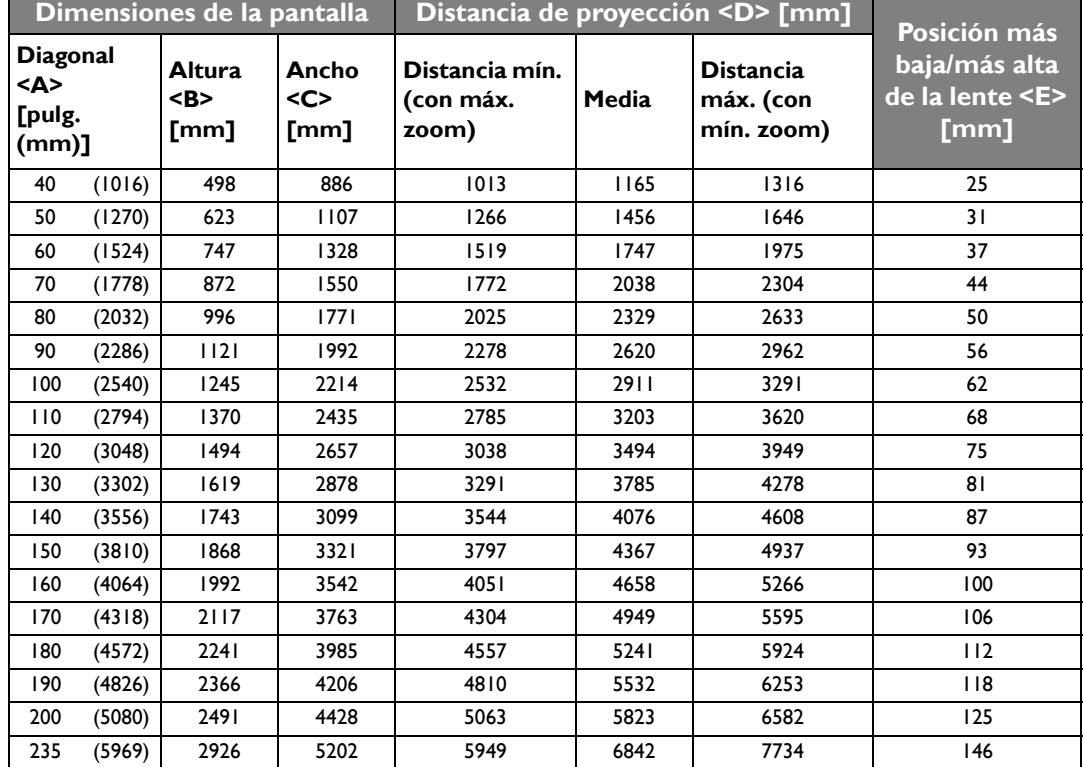

**Las cifras anteriores son aproximaciones que pueden variar ligeramente respecto a las medidas reales. En la lista sólo se recogen los tamaños de pantalla recomendados. Si el tamaño de su pantalla no aparece en la tabla, por favor, póngase en contacto con su proveedor para solicitar ayuda.**

#### W1080ST

#### ■ La relación de aspecto de la pantalla es 16:9 y la imagen proyectada es 16:9

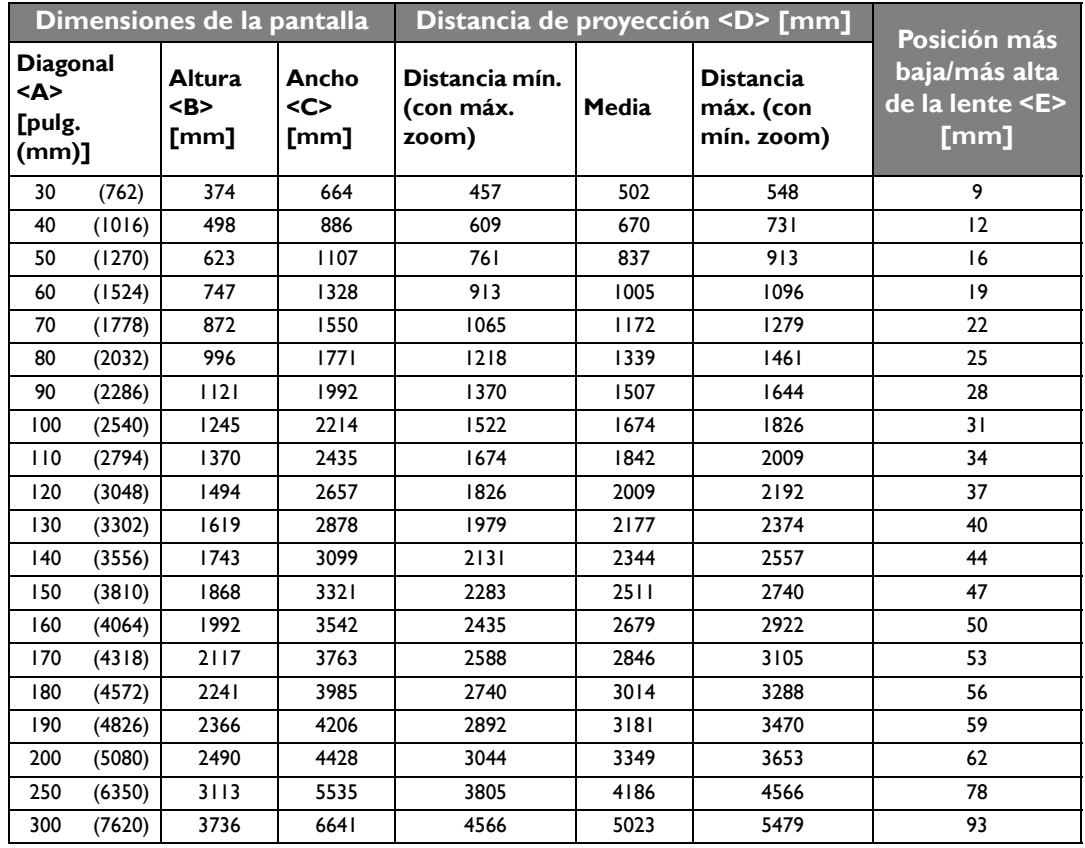

**Las cifras anteriores son aproximaciones que pueden variar ligeramente respecto a las medidas reales. En la lista sólo se recogen los tamaños de pantalla recomendados. Si el tamaño de su pantalla no aparece en la tabla, por favor, póngase en contacto con su proveedor para solicitar ayuda.**

#### <span id="page-17-0"></span>Instalación de una pantalla de relación 4:3

Las ilustraciones y la tabla que aparecen a continuación están dirigidas a usuarios con una pantalla cuya relación de aspecto sea 4:3 o aquellos que vayan a adquirir una pantalla para visualizar imágenes proyectadas con una relación 16:9.

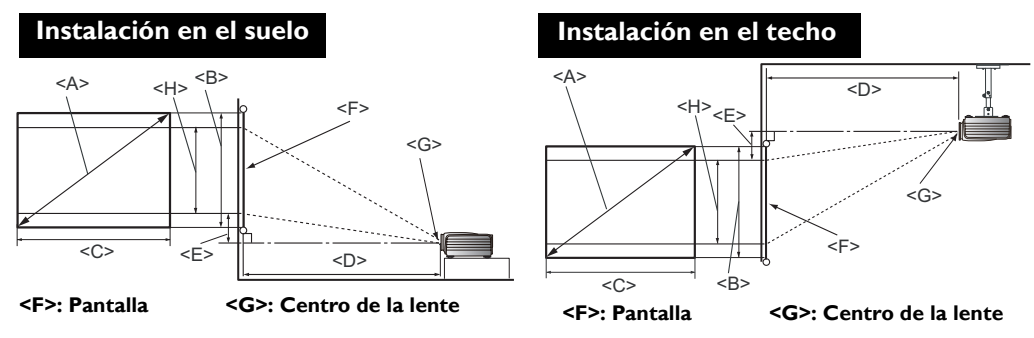

W1070

<span id="page-17-1"></span>■ La relación de aspecto de la pantalla es 4:3 y la imagen proyectada es 16:9

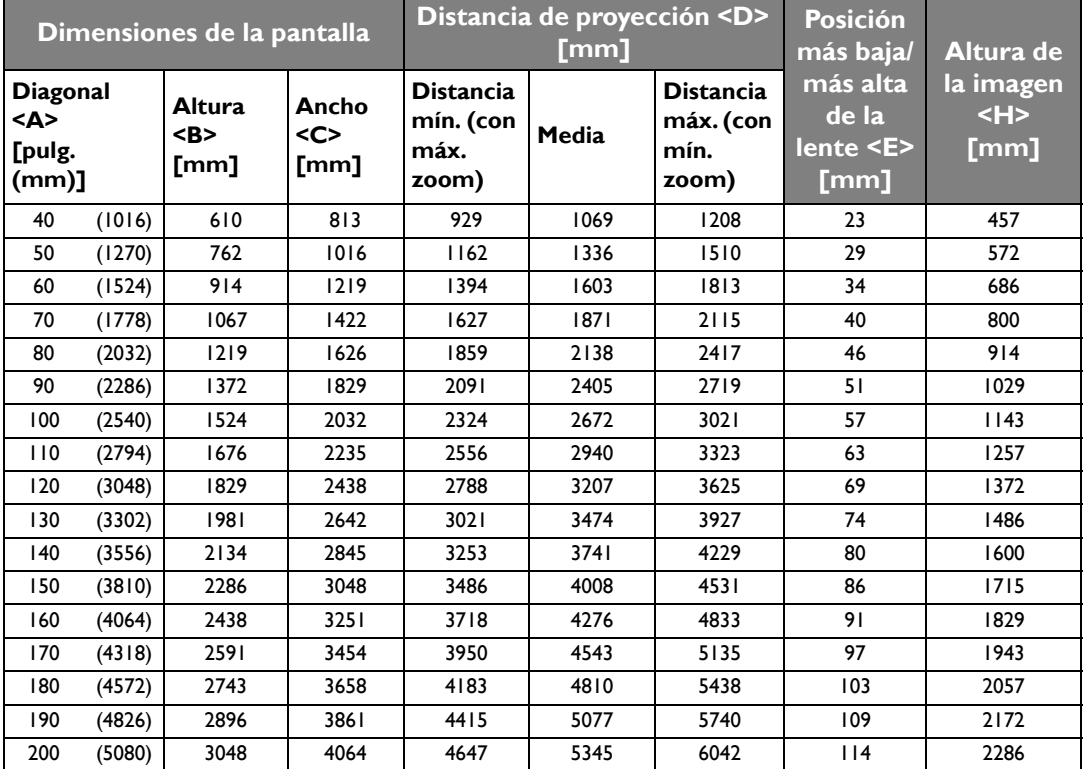

**Las cifras anteriores son aproximaciones que pueden variar ligeramente respecto a las medidas reales. En la lista sólo se recogen los tamaños de pantalla recomendados. Si el tamaño de su pantalla no aparece en la tabla, por favor, póngase en contacto con su proveedor para solicitar ayuda.**

#### W1080ST

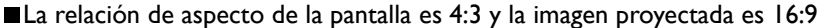

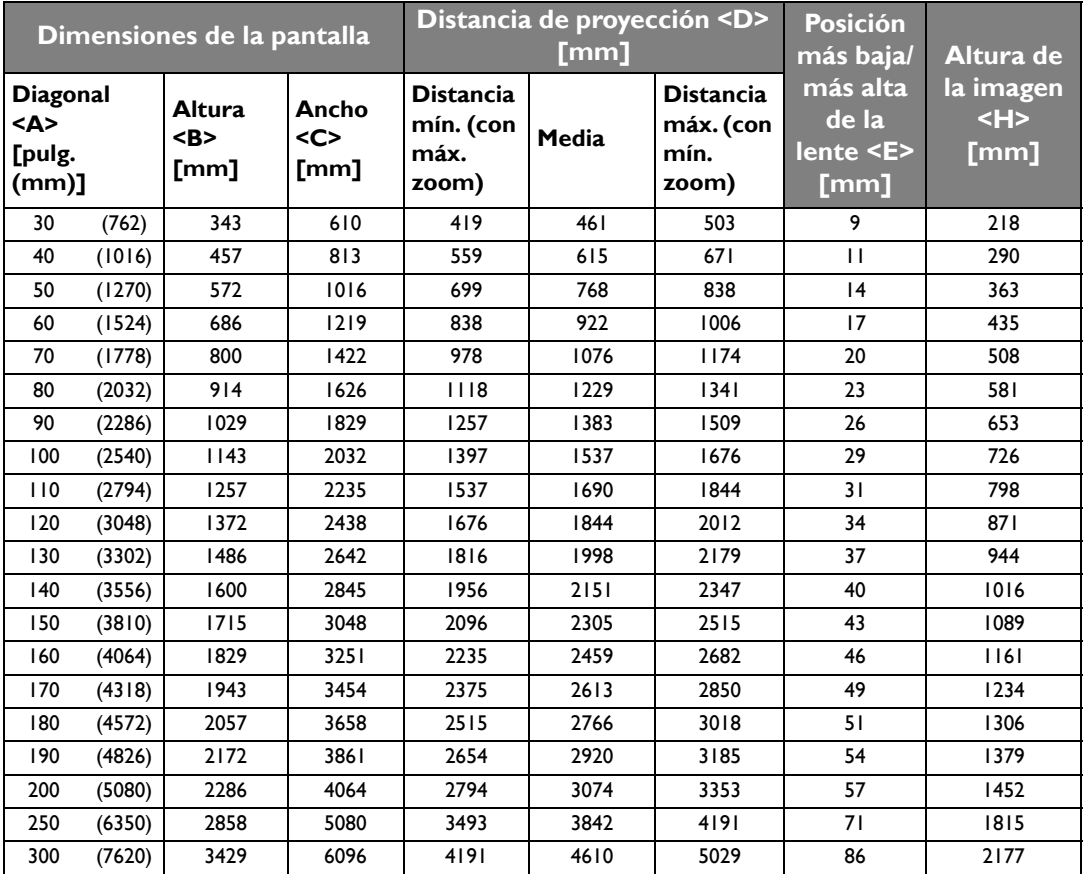

**C**<sup></sup> Las cifras anteriores son aproximaciones que pueden variar ligeramente respecto a las medidas reales. En la **lista sólo se recogen los tamaños de pantalla recomendados. Si el tamaño de su pantalla no aparece en la tabla, por favor, póngase en contacto con su proveedor para solicitar ayuda.**

#### <span id="page-19-0"></span>Desviación vertical de la lente de proyección

El control de desviación vertical de la lente le ofrece flexibilidad para instalar el proyector. Así, puede colocarlo ligeramente por encima o por debajo del nivel superior de las imágenes proyectadas.

El desplazamiento de la lente (desviación) se expresa por medio de un porcentaje, en función de la altura de la imagen proyectada. Se calcula como una desviación del centro vertical de la imagen proyectada. Puede utilizar la palanca para mover la lente de proyección hacia arriba o hacia abajo dentro del intervalo permitido dependiendo de la posición de imagen que desee.

#### **Para utilizar la palanca de desviación de la lente:**

- 1. Suelte la palanca girándola hacia la izquierda.
- 2. Mueva la palanca para ajustar la posición de la imagen proyectada.
- 3. Bloquee la palanca girándola hacia la derecha.

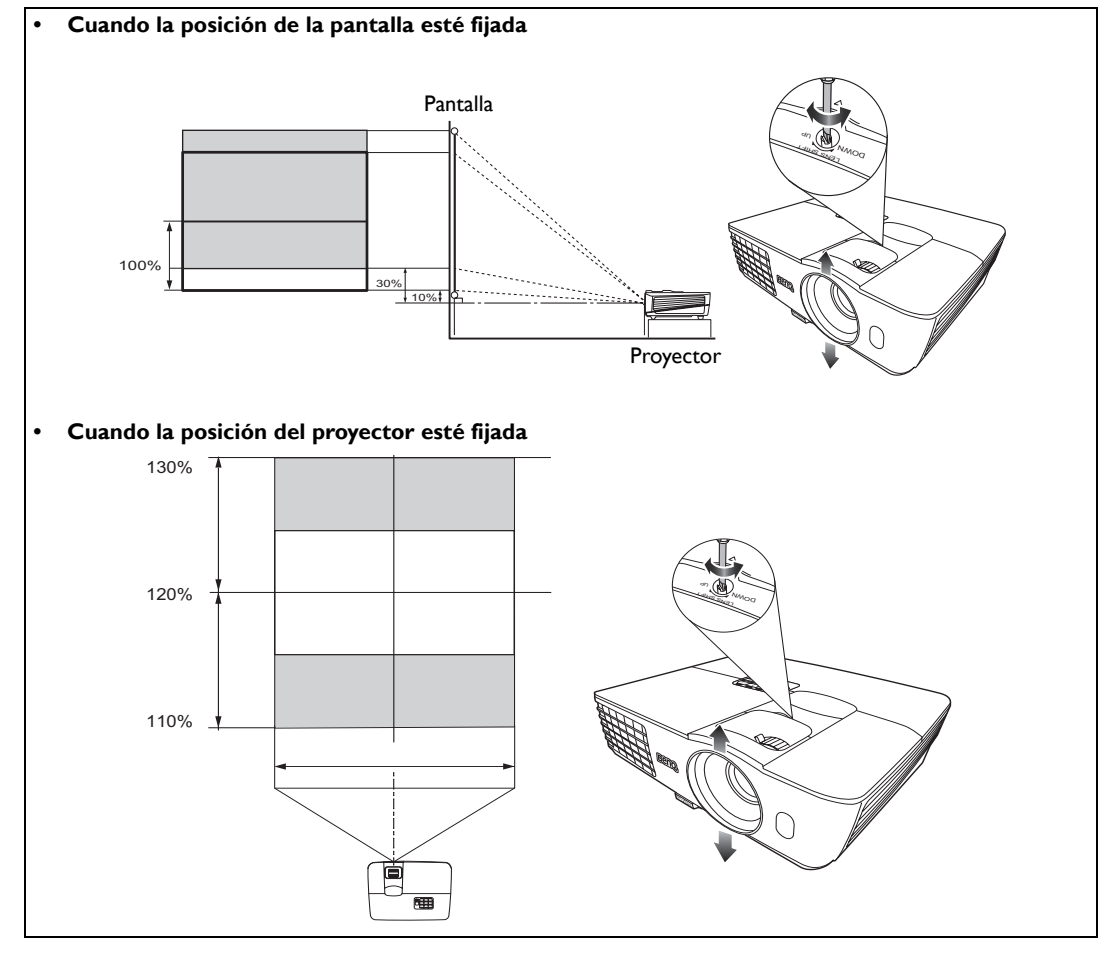

**• No apriete demasiado la palanca.** 

**• El ajuste de desviación de la lente no degradará la calidad de la imagen. En el supuesto de que la imagen se distorsione, consulte ["Ajuste de la imagen proyectada" en la página 29](#page-28-0) para más detalles.**

## <span id="page-20-0"></span>Conexión a equipos de vídeo

Puede conectar el proyector a cualquier tipo de equipo de vídeo, como un VCR, reproductor de DVD, reproductor de Blu-ray, sintonizador digital, decodificador por cable o satélite, consola de videojuegos o cámara digital. También lo puede conectar a un PC de sobremesa o a un equipo portátil, e incluso a un sistema Apple Macintosh. Debe conectar el proyector a un dispositivo de fuente de vídeo utilizando sólo uno de los métodos de conexión; sin embargo, cada método ofrece un nivel diferente de calidad. El método elegido depende en mayor modo de la disponibilidad de terminales coincidentes en el proyector y el dispositivo de la fuente de vídeo, según se describe a continuación:

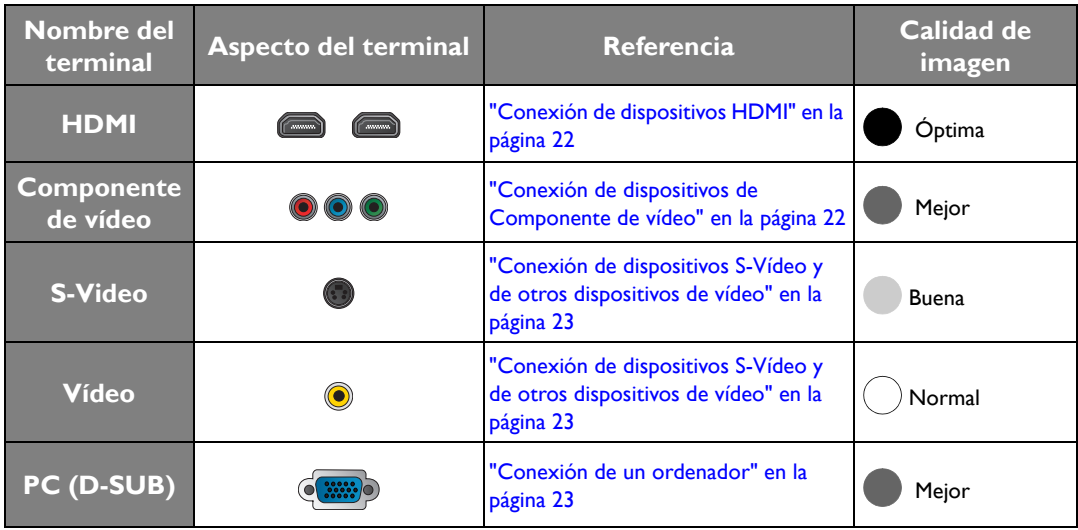

#### <span id="page-20-1"></span>Preparación

Cuando conecte una fuente de señal al proyector, asegúrese de:

- 1. Apagar el equipo antes de realizar cualquier conexión.
- 2. Utilizar sólo cables adecuados a cada fuente, con los conectores correctos.
- 3. Asegúrese de que todos los cables están correctamente conectados a las tomas del equipo.
- **Tenga en cuenta que todos los cables que se indican en los siguientes diagramas de conexión pueden no facilitarse con el proyector. (Consulte ["Contenido del paquete" en la página 6](#page-5-1) para más detalles). La mayoría de los cables se pueden adquirir en tiendas de electrónica.**

#### <span id="page-21-0"></span>Conexión de dispositivos HDMI

HDMI (Interfaz multimedia de alta definición) admite la transmisión de datos de vídeo no comprimidos entre dispositivos compatibles como sintonizadores de DTV, reproductores de DVD, reproductores de Blu-ray, y se muestra a través de un único cable. Ofrece una verdadera experiencia de audio y vídeo digital. Deberá utilizar un cable HDMI cuando establezca la conexión entre el proyector y los dispositivos HDMI.

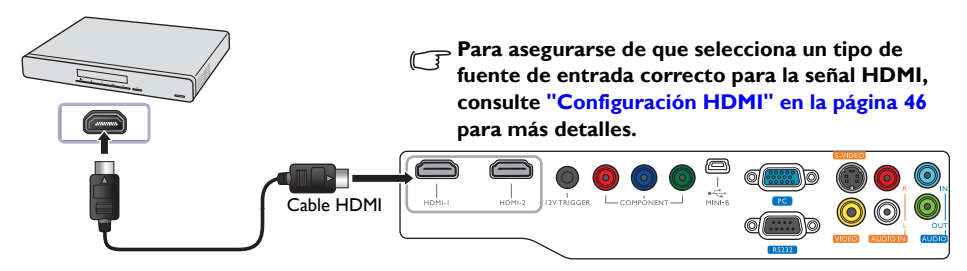

Dispositivo HDMI: reproductor de DVD, sintonizador digital, etc.

#### <span id="page-21-1"></span>Conexión de dispositivos de Componente de vídeo

Asegúrese de que los colores correspondientes de los cables y de los terminales coinciden. Se facilitan las tomas del Componente de vídeo de tipo RCA para conectar los dispositivos de salida de vídeo. También debe conectar el cable de audio independiente a un amplificador de audio adecuado.

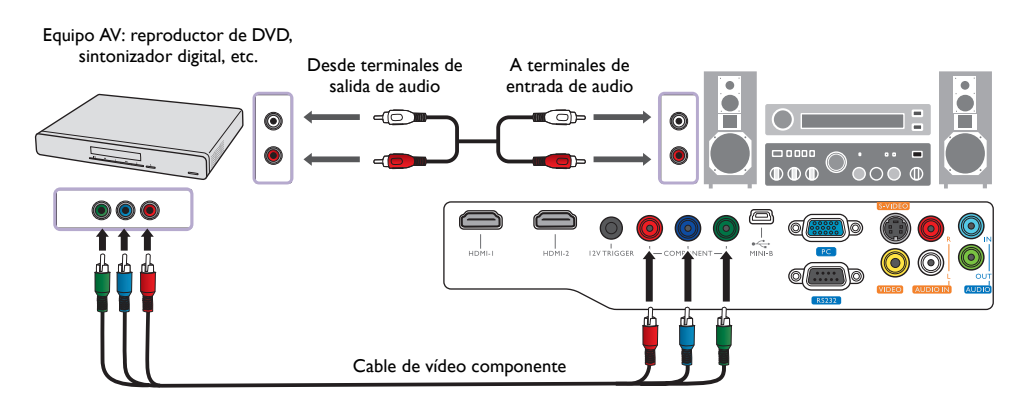

#### <span id="page-22-0"></span>Conexión de dispositivos S-Vídeo y de otros dispositivos de vídeo

Sólo necesita conectar un cable de S-Vídeo o de Vídeo compuesto desde el mismo dispositivo; nunca conecte ambos a la vez. También debe conectar el cable de audio independiente a un amplificador de audio adecuado.

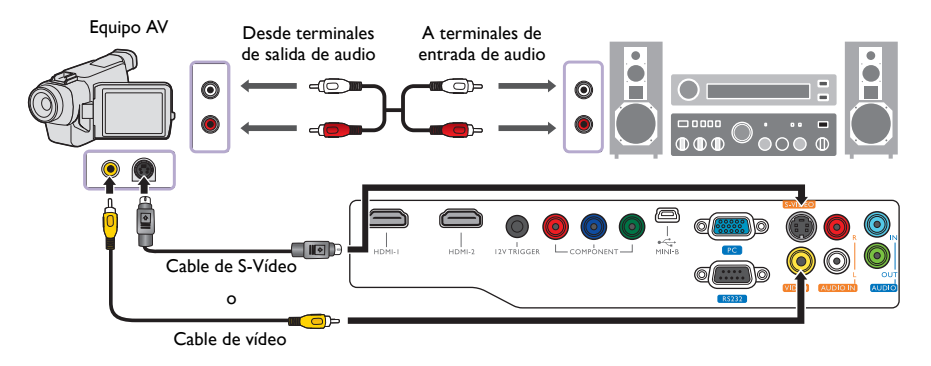

- **•** Si ya ha realizado una conexión del Componente de vídeo entre el proyector y el dispositivo de fuente de **vídeo, no debe conectarlo de nuevo a este dispositivo mediante una conexión de S-Vídeo o Vídeo compuesto, ya que se trataría de una segunda conexión innecesaria que reduciría la calidad de imagen. Sólo tiene que conectarlo utilizando una conexión de Vídeo compuesto si el dispositivo de fuente de vídeo no dispone de Vídeo de componente y S-Vídeo (algunas cámaras de vídeo analógicas, por ejemplo).**
	- **Si la imagen de vídeo seleccionada no se muestra después de encender el proyector y se ha seleccionado la fuente de vídeo correcta, por favor, compruebe que el dispositivo de fuente de vídeo está conectado y funciona correctamente. Compruebe también que los cables de señal se han conectado correctamente.**

#### <span id="page-22-1"></span>Conexión de un ordenador

Conecte el proyector a un ordenador con un cable VGA.

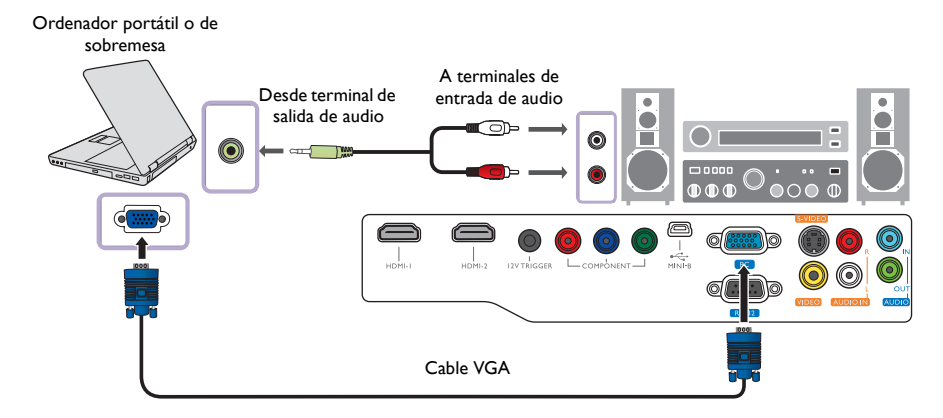

**Muchos ordenadores portátiles no activan sus puertos de vídeo externos cuando se conectan a un proyector. Se suele utilizar una combinación de teclas, por ejemplo: Fn + F3 o la tecla CRT/LCD para activar o desactivar la unidad externa. Busque la tecla de función CRT/LCD o una tecla de función con un símbolo de monitor en el ordenador portátil. Pulse simultáneamente Fn y la tecla de función. Consulte la documentación de su portátil para conocer la combinación de teclas de que dispone.**

## <span id="page-23-0"></span>Uso del proyector

#### <span id="page-23-2"></span>**Preparación**

- 1. Enchúfelo y encienda todos los equipos conectados.
- 2. Si aún no lo ha hecho, conecte el cable de alimentación que se facilita en la entrada de CA de la parte trasera del proyector.
- 3. Conecte el cable de alimentación en un enchufe de pared y encienda el interruptor.

**Por favor, con este dispositivo utilice sólo los accesorios originales (p. ej.: cable de alimentación), así se evitarán posibles daños como descargas eléctricas o incendios.**

### <span id="page-23-1"></span>Cómo encender el proyector

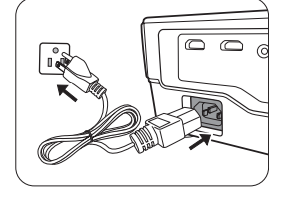

Siga los pasos indicados a continuación.

- 1. Asegúrese de que la luz de encendido es de color naranja una vez que la unidad está conectada.
- 2. Pulse prolongadamente **ENERGÍA ( )** para encender el proyector. En cuanto se encienda la lámpara, oirá un "**Tono de encendido**". **POWER (Luz indicadora de encendido/apagado)** parpadeará en verde y una vez encendido el proyector, permanecerá iluminada en ese mismo color.

**Para más detalles sobre cómo desactivar el tono, consulte ["Desactivación de Encender/apagar](#page-34-1)  [tono" en la página 35.](#page-34-1)**

3. El ventilador se pondrá en funcionamiento y mientras calienta la unidad, la imagen de inicio aparecerá unos segundos en la pantalla.

**Durante el calentamiento, el proyector no responderá a ningún otro comando.** 

- 4. Si le pide que introduzca una contraseña, pulse las flechas de dirección para introducir una contraseña de seis dígitos. Consulte ["Utilización de la función de contraseña" en la página 27](#page-26-0) para más detalles.
- 5. El mensaje "Buscando fuente..." aparecerá en la pantalla mientras el proyector identifica la fuente de entrada. El mensaje permanecerá en pantalla hasta que se detecte una señal válida. Consulte ["Selección de una fuente de entrada" en la página 25](#page-24-0) para más detalles.
- 6. Si la frecuencia horizontal de la fuente de entrada excede el intervalo del proyector, el mensaje "No hay señal" aparecerá en la pantalla. El mensaje permanecerá en la pantalla hasta que cambie la fuente de entrada a una fuente adecuada.

### <span id="page-24-0"></span>Selección de una fuente de entrada

El proyector se puede conectar a distintos equipos a la vez. Al encender el proyector, éste intentará volver a conectarse a la fuente de entrada utilizada la última vez que se conectó la unidad.

Para seleccionar la fuente de vídeo:

- Mediante el mando a distancia o el proyector
- 1. Pulse **SOURCE** en el proyector o en el mando a distancia. Aparecerá una barra de selección de fuente.
- 2. Pulse ▲ / ▼ hasta que haya seleccionado la señal deseada y pulse **MODE/ENTER**.
- Mediante el menú OSD
- 1. Pulse **MENU/EXIT** y después  $\triangleleft/\triangleright$  hasta que se resalte el menú **CONF. SIST.: Básica**.
- 2. Pulse para resaltar **Fuente de entrada** y después pulse **MODE/ENTER**. Se mostrará la barra de selección de fuente.
- 3. Pulse  $\triangle$ / $\nabla$  repetidamente hasta que se seleccione la señal deseada y después pulse **MODE/ENTER**. Una vez detectada, se mostrará durante unos segundos la información de la fuente seleccionada en la pantalla. Si hay varios equipos conectados al proyector, puede volver a la barra de selección de fuente de nuevo para buscar otras señales.

También puede cambiar el nombre de la fuente:

- 1. Pulse **MENU/EXIT** y después / hasta que se resalte el menú **CONF. SIST.: Básica**.
- 2. Pulse para resaltar **Renom. fuente** y después pulse **MODE/ENTER**. Aparecerá la página **Renom. fuente**.
- 3. Pulse  $\triangle$ / $\nabla$ / $\triangleleft$ / $\triangleright$  hasta que seleccione el caracter que desea y pulse **MODE/ENTER**.
- Si quiere que el proyector busque señales automáticamente, seleccione **Activado** en el menú **CONF. SIST.: Básica** > **Búsqueda auto. de fuente**.

### <span id="page-24-1"></span>Ajuste del tamaño y claridad de la imagen

1. Ajuste la imagen proyectada según el tamaño necesario, utilizando el anillo de zoom.

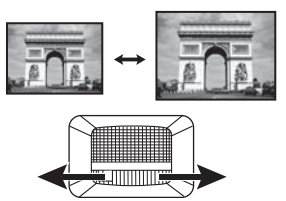

2. Centre la imagen girando el anillo de enfoque.

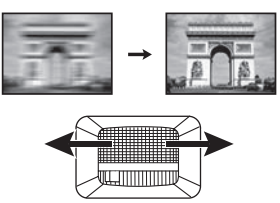

**HDMI 1 HDMI 2 Video S-Video Component PC** 囁

**NOTA:** Al buscar de forma automática una fuente de entrada válida, el proyector examina las señales disponibles siguiendo la secuencia desde la parte superior a la inferior según aparece la barra de selección de fuente.

### <span id="page-25-0"></span>Utilización de los menús

El proyector está equipado con menús de visualización en pantalla (OSD) multilingües para realizar diferentes ajustes y configuraciones.

A continuación, se incluye un resumen del menú OSD.

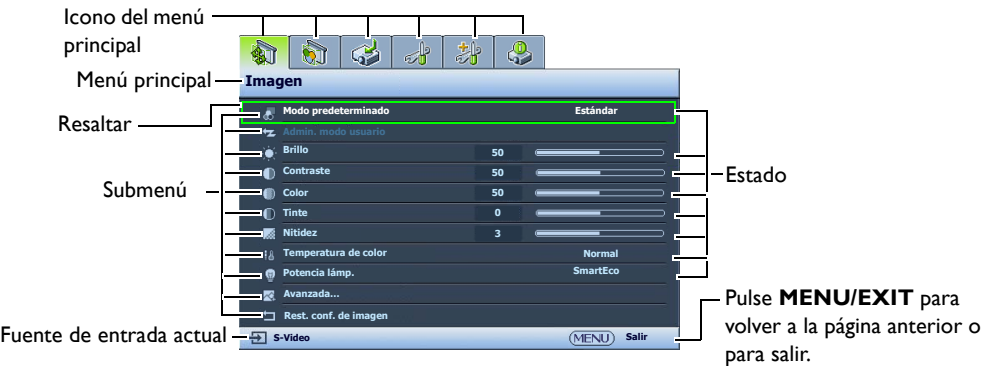

Para utilizar los menús OSD, en primer lugar configure el menú OSD en su idioma.

1. Pulse **MENU/EXIT** en el proyector o en el mando 3. Pulse ▼ para resaltar **Idioma** y después a distancia para activar el menú OSD.

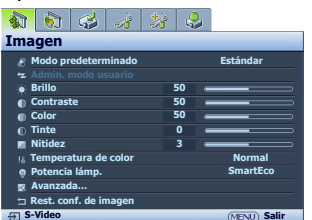

2. Utilice ◀ / ▶ para resaltar el menú **CONF. SIST.:** 

**Idioma Pantalla bienvenida Posición proyector Desact. autom. Temporizador Configuración menús Fuente de entrada**

**S-Video**

**CONF. SIST.: Básica**

 $|8|8|3|3|3|8$ 

**Búsqueda auto. de fuente**

**Renom. fuente**

- pulse **MODE/ENTER**.
- **4.** Pulse  $\triangle/\nabla/\blacktriangle/\blacktriangleright$  para seleccionar el idioma favorito.

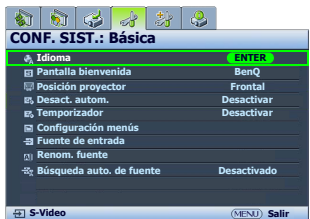

5. Pulse**MENU/EXIT** dos veces\* en el proyector o en el mando a distancia para salir o guardar la configuración.

**\*Al pulsar por primera vez se mostrará el menú principal y la segunda vez se cerrará el menú OSD.**

# <span id="page-25-1"></span>Protección del proyector

### <span id="page-25-2"></span>Uso de un cierre de seguridad para el cable

**BenQ**

**Desactivar Desactivar**

**Frontal**

**Desactivado**

**Salir**

El proyector debe estar instalado en un lugar seguro para evitar el robo. Si no fuera posible, adquiera un cierre de tipo Kensington, por ejemplo, para proteger el proyector. En el proyector, se dispone una ranura para colocar el cierre Kensington. Consulte el elemento [24](#page-9-1) en la página [10](#page-9-0) para más detalles.

Un cierre de seguridad para el cable Kensington normalmente está compuesto por una o varias llaves y el candado. Consulte la documentación del cierre para información sobre cómo utilizarlo.

**Básica**.

#### <span id="page-26-0"></span>Utilización de la función de contraseña

Por razones de seguridad y para evitar el uso no autorizado, el proyector incluye una opción para configurar la seguridad con contraseña. La contraseña se puede configurar desde el menú de visualización en pantalla (OSD). Una vez establecida la contraseña y seleccionada esta función, el proyector estará protegido mediante contraseña. Los usuarios que no conozcan la contraseña correcta no podrán utilizar el proyector.

**Puede encontrarse con algún problema si activa la contraseña y después la olvida. Imprima este manual (si es necesario), escriba la contraseña utilizada en el mismo y guárdelo en un lugar seguro para consultarlo en el futuro.**

#### Configurar la contraseña

**Una vez configurada y activada la contraseña, el proyector no se podrá utilizar a menos que se introduzca la contraseña correcta cada vez que se encienda.**

- 1. Pulse **MENU/EXIT** en el proyector o en el mando a distancia y después  $\blacktriangleleft/\blacktriangleright$  hasta que se resalte el menú **CON. SIST.: Avanzada**.
- 2. Pulse para resaltar **Contraseña** y después pulse **MODE/ENTER**. Aparecerá la página **Contraseña**.
- 3. Resalte **Cambiar contraseña** y pulse **MODE/ENTER**. Aparecerá la página **INTRODUCIR CONTRASEÑA**.
- **INTRODUCIR NUEVA CONTRASEÑA**  $* *$ **Atrás**
- 4. Como indica la imagen, las cuatro teclas de flecha  $(\triangle, \triangleright, \triangleright, \blacktriangleleft)$

representan respectivamente 4 dígitos (1, 2, 3, 4). De acuerdo con la contraseña que quiera configurar, pulse las teclas de flecha del mando a distancia o del proyector para introducir los seis dígitos de la contraseña.

Confirme la nueva contraseña volviendo a introducirla.

Una vez que se ha configurado la contraseña, el menú OSD vuelve a la página **Contraseña**.

**IMPORTANTE: Los dígitos que se introducen aparecerán a modo de asteriscos en la pantalla. Escriba aquí en este manual la contraseña seleccionada antes o después de introducirla para que siempre la tenga a mano por si alguna vez la olvidara.**

**Password:** 

- 5. Resalte **Activar Bloqueo** y después, pulse  $\triangleleft$  para seleccionar **Activado**.
- 6. Confirme la contraseña actual.
- 7. Para salir del menú OSD, pulse **MENU/EXIT**.

#### Si olvida la contraseña

Si se activa la función de contraseña, se le pedirá que introduzca la contraseña de seis dígitos cada vez que encienda el proyector. Si introduce una contraseña incorrecta, durante tres segundos aparecerá un mensaje de error de contraseña como el que se muestra a la derecha, y aparecerá la página **INTRODUCIR CONTRASEÑA**. Puede volver a intentarlo introduciendo otra contraseña de seis dígitos o, si no escribió la contraseña en el manual y no consigue recordarla, utilice el proceso de recuperación de contraseña. Consulte ["Acceso al proceso](#page-27-0)  [de recuperación de contraseña" en la página 28](#page-27-0) para más detalles.

Si introduce una contraseña incorrecta 5 veces seguidas, el proyector se apagará automáticamente.

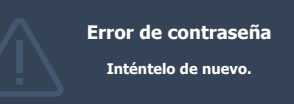

#### <span id="page-27-0"></span>Acceso al proceso de recuperación de contraseña

- 1. Compruebe que la págin **INTRODUCIR CONTRASEÑA** se muestra en la pantalla. Mantenga pulsado **AUTO** en el proyector o en el mando a distancia durante 3 segundos. El proyector mostrará un número codificado en la pantalla.
- 2. Anote el número y apague el proyector.
- 3. Póngase en contacto con el centro local de asistencia técnica de BenQ para que le ayuden a descodificar el número. Es posible que deba presentar el justificante de compra del proyector para verificar que es un usuario autorizado.

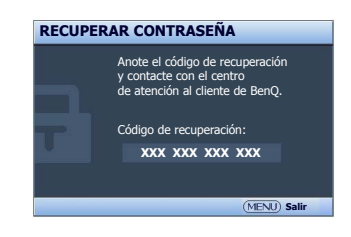

#### Cambio de la contraseña

- 1. Pulse **MENU/EXIT** en el proyector o en el mando a distancia y después  $\triangleleft$  hasta que se resalte el menú **CON. SIST.: Avanzada**.
- 2. Pulse  $\triangle$ / $\nabla$  para resaltar **Contraseña** y después pulse **MODE/ENTER**. Aparecerá la página **Contraseña**.
- 3. Resalte **Cambiar contraseña** y pulse **MODE/ENTER**. Aparecerá la página **Introducir contraseña actual**.
- 4. Introduzca la contraseña antigua.
	- Si introduce la contraseña correcta, aparecerá el mensaje "**INTRODUCIR NUEVA CONTRASEÑA**".
	- Si la contraseña es incorrecta, aparece el mensaje de error de contraseña durante tres segundos y se muestra el mensaje "**Introducir contraseña actual**" para que vuelva a intentarlo. Puede pulsar **MENU/EXIT** para cancelar el cambio o intentarlo con otra contraseña.
- 5. Introduzca una nueva contraseña.

**IMPORTANTE: Los dígitos que se introducen aparecerán a modo de asteriscos en la pantalla. Escriba aquí en este manual la contraseña seleccionada antes o después de introducirla para que siempre la tenga a mano por si alguna vez la olvidara.**

#### **Contraseña: \_\_ \_\_ \_\_ \_\_ \_\_ \_\_ Guarde este manual en un lugar seguro.**

- 6. Confirme la nueva contraseña volviendo a introducirla.
- 7. Ha asignado correctamente una nueva contraseña al proyector. Recuerde introducir la nueva contraseña la próxima vez que encienda el proyector.
- 8. Para salir del menú OSD, pulse **MENU/EXIT**.

#### Desactivación de la función de contraseña

Para deshabilitar la protección mediante contraseña, vuelva al menú **CON. SIST.: Avanzada** > **Contraseña > Contraseña**. Resalte **Activar Bloqueo** y después, pulse ◀/▶ para seleccionar **Desactivado.** Aparecerá el mensaje "**Introducir contraseña actual**". Introduzca la contraseña actual.

- Si la contraseña es correcta, el menú OSD vuelve a la página **Contraseña** y aparecerá "**Desactivado**" en la fila de **Activar Bloqueo**. No tendrá que introducir la contraseña la próxima vez que encienda el proyector.
- Si la contraseña es incorrecta, aparece el mensaje de error de contraseña durante tres segundos y se muestra el mensaje "**Introducir contraseña actual**" para que vuelva a intentarlo. Puede pulsar **MENU/EXIT** para cancelar el cambio o intentarlo con otra contraseña.

Tenga en cuenta que, aunque está desactivada la función de contraseña, tendrá que guardar la contraseña antigua por si alguna vez necesita volver a activar la función introduciendo la contraseña antigua.

### <span id="page-28-0"></span>Ajuste de la imagen proyectada

### <span id="page-28-1"></span>Ajuste del ángulo de proyección

El proyector está equipado con una base de ajuste de fácil extracción y una base de ajuste posterior. Todas ellas permiten cambiar la altura de la imagen así como el ángulo de proyección. Para ajustar el proyector:

1. Pulse el botón de extracción rápida y levante la parte delantera del proyector. Una vez que haya colocado la imagen donde desea, suelte el botón de extracción rápida para bloquear la base.

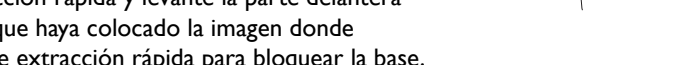

 $\sqrt{1}$  2

2. Enrosque o desenrosque la base de ajuste posterior para ajustar el ángulo horizontal.

Para retraer las bases, sujete el proyector elevado mientras pulsa el botón de extracción rápida y, a continuación, baje el proyector lentamente. Enrosque la base de ajuste posterior en la dirección inversa.

**Si la pantalla y el proyector no están colocados perpendicularmente, la imagen se proyectará en vertical trapezoidal. Para solucionar este problema, consulte ["Corrección de la distorsión de la imagen" en la](#page-28-2)  [página 29](#page-28-2) para más detalles.**

### <span id="page-28-2"></span>Corrección de la distorsión de la imagen

La deformación trapezoidal se produce cuando el proyector no está colocado en perpendicular respecto a la pantalla, por lo que la imagen proyectada aparecería con una de las siguientes formas trapezoidales:

- Dos lados paralelos (izquierdo y derecho, o superior e inferior) pero un lado es notablemente más ancho que el otro.
- Ningún lado paralelo.

#### **Para corregir la forma de la imagen, puede realizar los pasos siguientes.**

- 1. Ajuste el ángulo de proyección. Mueva el proyector hasta colocarlo delante del centro de la pantalla con el centro de la lente al mismo nivel que la pantalla.
- 2. Si la imagen aún está distorsionada y no se puede colocar el proyector como se ha indicado con anterioridad, tendrá que corregir la imagen manualmente.
	- Mediante el mando a distancia o el proyector
	- i. Pulse una de las teclas de flecha/deformación trapez. en el mando a distancia o en el proyector (Arriba  $\triangle / \blacktriangleright$ , Abajo  $\nabla / \triangle$ ) para mostrar la página Deformación trapez.
	- ii. Consulte el paso [iii](#page-28-3) a continuación para un funcionamiento avanzado.
	- Mediante el menú OSD
	- i. Pulse **MENU/EXIT** y después  $\triangleleft$  **hasta que se resalte el menú Pantalla**.
	- ii. Pulse ▼ para resaltar **Deformación trapez.** y después pulse **MODE/ENTER**. Aparecerá la página de corrección de la deformación trapezoidal.

<span id="page-28-3"></span>iii. Pulse la tecla que contenga el icono opuesto a la forma de la imagen proyectada. Continúe pulsando la misma tecla o pulse otras hasta que consiga la forma deseada. Los valores de la parte inferior de la página cambian mientras se pulsan. Una vez alcanzados los valores máximos o mínimos pulsando la tecla varias veces, la forma de la imagen ya no admite más cambios. No podrá seguir modificando la imagen en esa dirección.

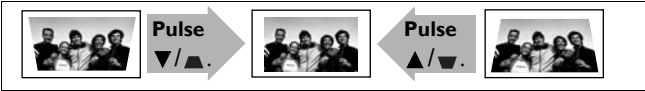

### <span id="page-29-0"></span>Utilización de los modos predeterminados y del usuario

#### <span id="page-29-2"></span>Seleccionar un modo predeterminado

El proyector está configurado con varias imágenes predeterminadas para que pueda elegir la que mejor se adapte al entorno de funcionamiento y al tipo de imagen de la fuente de entrada.

#### **Para seleccionar el modo predeterminado según sus necesidades:**

- 1. Pulse **MENU/EXIT** y después ◀/▶ hasta que se resalte el menú Imagen.
- 2. Pulse para resaltar **Modo predeterminado**.
- 3. Pulse  $\blacktriangleleft$  / $\blacktriangleright$  hasta seleccionar el modo deseado.

Dichos modos consisten en valores predeterminados adecuados para diversas situaciones de proyección como se describe a continuación:

- **Cine**: Con saturación de color equilibrada y contraste con nivel bajo de brillo, esta opción es adecuada para disfrutar de películas en un ambiente completamente oscuro (como en una sala de cine).
- **Dinámico**: Maximiza el brillo de la imagen proyectada. Este modo es adecuado para entornos en los que se necesita un brillo realmente alto, por ejemplo, si se utiliza el proyector en habitaciones con buena iluminación.
- **Estándar**: Tiene algo más de brillo que el modo **Cine**, y es idóneo para habitaciones que no dispongan de demasiada luz ambiente.
- **3D**: Está optimizado para abrir efectos 3D al visualizar contenido en 3D.

**Este modo sólo está disponible cuando está habilitada la función 3D.** 

• **Usuario 1**/**Usuario 2**/**Usuario 3**: Para personalizar la configuración. Consulte ["Configuración de](#page-29-1)  [los modos Usuario 1/Usuario 2/Usuario 3" en la página 30](#page-29-1) para más detalles.

**Usuario 3 sólo está disponible cuando está habilitado el modo 3D.**

#### Ajuste del modo de imagen seleccionado

La configuración del modo de la imagen predefinida se puede modificar a través de los elementos disponibles que aparecen en los menús **Imagen**.

Para ajustar el modo de imagen:

- 1. Pulse **MENU/EXIT** y después  $\triangleleft$  **hasta que se resalte el menú Imagen.**
- 2. Pulse  $\blacktriangledown$  para resaltar el elemento que desea ajustar y pulse  $\blacktriangleleft$   $\blacktriangleright$  para ajustar su valor deseado. Su selección se guarda automáticamente en el proyector y se asocia con esa fuente de entrada. Consulte ["Ajuste de la calidad de imagen" en la página 31](#page-30-0) y ["Controles de calidad de imagen](#page-32-0)  [avanzados" en la página 33](#page-32-0) para más detalles.

Cada vez que cambia el modo de imagen, el proyector también cambia el último ajuste configurado para el modo de imagen en esa entrada concreta. Si cambia la fuente de entrada, se restaurará el modo de imagen y la configuración utilizados por última vez para esa entrada y resolución.

#### <span id="page-29-1"></span>Configuración de los modos Usuario 1/Usuario 2/Usuario 3

Si los modos de imagen actualmente disponibles no se ajustan a sus necesidades, dispone de tres modos que pueden ser definidos por el usuario. Puede utilizar uno de los modos de imagen (excepto el modo Usuario seleccionado) como punto de partida y personalizar la configuración.

1. En el menú **Imagen**, resalte **Modo predeterminado** y pulse  $\blacktriangleleft$  para seleccionar el modo **Usuario 1**, **Usuario 2**, o **Usuario 3**.

2. Pulse para resaltar **Admin. modo usuario**.

**Esta función sólo está disponible cuando el modo Usuario 1, Usuario 2, o Usuario 3 está seleccionado en el elemento del submenú Modo predeterminado.**

- 3. Pulse **MODE/ENTER** para mostrar la página **Admin. modo usuario**.
- 4. Pulse para resaltar **Modo de referencia** y después **MODE/ENTER**.
- 5. Pulse ▼ para resaltar un modo de imagen que se adapte a sus necesidades y pulse **MODE/ENTER** y **MENU/EXIT** para regresar a la página **Admin. modo usuario**.
- 6. Aquí podrá cambiar el nombre del modo **Usuario 1, Usuario 2**, o Usuario 3 pulsando ▼ para resaltar **Ren. modo usuar.** y pulse **MODE/ENTER**. Aparecerá la página **Ren. modo usuar.**
- 7. Pulse  $\triangle$ / $\nabla$ / $\triangleleft$ / $\triangleright$  hasta que seleccione el caracter que desea y pulse **MODE/ENTER**.
- 8. Pulse **MENU/EXIT** para regresar al menú principal en cuanto haya terminado.
- 9. Pulse  $\blacktriangledown$  para seleccionar el elemento del submenú que desea modificar y ajuste el valor con  $\blacktriangleleft$  . Consulte ["Ajuste de la calidad de imagen" en la página 31](#page-30-0) y ["Controles de calidad de imagen](#page-32-0)  [avanzados" en la página 33](#page-32-0) para más detalles.
- 10. Cuando haya configurado todos los ajustes, pulse **MENU/EXIT** para guardar la configuración.

#### <span id="page-30-4"></span>Reajuste de los modos de imagen

Todos los ajustes realizados en los menús **Imagen** pueden retomar la configuración predeterminada de fábrica pulsando en **Restabl.**

Para restablecer el modo de imagen a los valores predeterminados de fábrica:

- <span id="page-30-1"></span>1. En el menú **Imagen**, resalte **Modo predeterminado** y pulse  $\blacktriangleleft$  **p** para seleccionar el modo de imagen (incluyendo **Usuario 1**, **Usuario 2**, o **Usuario 3**) que desea restablecer.
- 2. Pulse para resaltar **Rest. conf. de imagen** y después pulse **MODE/ENTER**. Aparecerá el mensaje de confirmación.
- <span id="page-30-2"></span>3. Pulse  $\blacktriangleleft$  / $\blacktriangleright$  para resaltar **Restabl.** y después pulse **MODE/ENTER**. En el modo de imagen se restablecerán los valores predeterminados de fábrica.
- 4. Repita los pasos [1](#page-30-1)[-3](#page-30-2) si desea cambiar el resto de modos de imagen.

**No confunda la función Rest. conf. de imagen con Restablecer config. en el menú CON. SIST.: Avanzada. La función Restablecer config. restablece la mayoría de los ajustes a los valores predeterminados de fábrica. Consulte ["Restablecer config." en la página 47](#page-46-0) para más detalles.**

### <span id="page-30-0"></span>Ajuste de la calidad de imagen

Independientemente del modo de imagen que haya seleccionado, puede ajustar la configuración para que se adapte a cualquier tipo de presentación. Los ajustes se guardarán en el modo predeterminado en el que esté cuando salga del menú OSD.

#### <span id="page-30-3"></span>Ajuste del Brillo

Resalte **Brillo** en el menú **Imagen** y ajuste los valores pulsando  $\blacktriangleleft / \blacktriangleright$  en el proyector o en el mando a distancia.

Cuanto mayor sea el valor, más brillante será la imagen. Cuanto menor sea el valor especificado, más oscura será la imagen. Ajuste este control de tal modo que las zonas

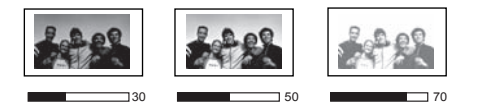

oscuras de la imagen aparezcan en negro y que los detalles de estas zonas sean visibles.

#### <span id="page-31-0"></span>Ajuste del Contraste

Resalte **Contraste** en el menú **Imagen** y ajuste los valores pulsando  $\blacktriangleleft$  / $\blacktriangleright$  en el proyector o en el mando a distancia.

Cuanto más alto sea el valor, mayor será el contraste de la imagen. Utilice esta opción para definir el nivel de blanco máximo una vez que haya ajustado la configuración de

**Brillo** según la entrada seleccionada y el entorno de visualización.

#### <span id="page-31-1"></span>Ajuste del Color

Resalte **Color** en el menú **Imagen** y ajuste los valores pulsando  $\blacktriangleleft$  / $\blacktriangleright$  en el proyector o en el mando a distancia.

Un ajuste bajo genera colores menos saturados; el ajuste al nivel mínimo muestra la imagen en blanco y negro. Si el ajuste es demasiado alto, los colores de la imagen se exageran y la imagen carece de realismo.

#### <span id="page-31-2"></span>Ajuste del matiz

Resalte **Tinte** en el menú **Imagen** y ajuste los valores pulsando  $\blacktriangleleft$  / $\blacktriangleright$  en el proyector o en el mando a distancia.

Cuanto mayor sea el valor, más rojiza será la imagen. Cuanto menor sea el valor, más verdosa será la imagen.

#### <span id="page-31-3"></span>Ajuste del Nitidez

Resalte **Nitidez** en el menú **Imagen** y ajuste los valores pulsando  $\blacktriangleleft$  / $\blacktriangleright$  en el proyector o en el mando a distancia.

Cuanto mayor sea el valor, más nítida será la imagen. Cuanto menor sea el valor, más difuminada estará la imagen.

También se puede acceder a las funciones **Brillo**, **Color**, **Contraste**, **Tinte** pulsando **Brightness**, **Color**, **Contrast**, **Tint** en el mando a distancia para mostrar la barra de ajuste, a continuación, puede pulsar  $\blacktriangleleft$   $\blacktriangleright$  para ajustar los valores.

#### <span id="page-31-4"></span>Selección de la temperatura de color\*

Resalte **Temperatura de color** en el menú **Imagen** y realice la selección pulsando  $\blacktriangleleft$  / en el proyector o en el mando a distancia.

Se dispone de diversas opciones de temperatura de color.

- 1. **Lámp. original:** Con la temperatura de color original de la lámpara y más brillo. Este ajuste es adecuado para entornos en los que se necesita mucho brillo, por ejemplo, cuando proyecta imágenes en habitaciones con suficiente iluminación.
- 2. **Caliente:** Las imágenes se visualizan en blanco rojizo.
- 3. **Normal:** El blanco mantiene su coloración normal.
- 4. **Frío:** Las imágenes se visualizan en blanco azulado.

#### **\*Acerca de las temperaturas del color:**

**Hay muchas sombras distintas que se consideran "blanco" por varios motivos. Uno de los métodos comunes de representar el color blanco se conoce como la "temperatura de color". Un color blanco con una temperatura de color baja parece rojizo. Un color blanco con una temperatura del color alta parece tener más azul.**

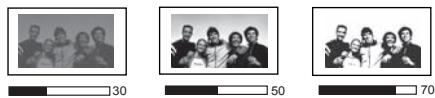

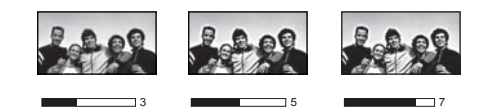

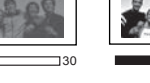

### <span id="page-32-0"></span>Controles de calidad de imagen avanzados

Existen más funciones avanzadas en los menús **Imagen** > **Avanzada…** y **Pantalla** que se pueden ajustar según sus preferencias. Para guardar la configuración, simplemente pulse **MENU/EXIT** para salir del menú OSD.

#### <span id="page-32-1"></span>Configurac. Nivel de negro

Resalte **Nivel de negro** en el menú **Imagen > Avanzada...** y pulse **∢/** en el proyector o en el mando a distancia **0 IRE** o **7,5 IRE**.

La señal de vídeo de la escala de grises se mide en unidades IRE. En algunas zonas en las que se utiliza el estándar de TV NTSC, la escala de grises se mide desde 7,5 IRE (negro) a 100 IRE (blanco); sin embargo, en las zonas donde se utiliza el sistema PAL o los estándares NTSC japoneses, la escala de grises se mide desde 0 IRE (negro) a 100 IRE (blanco). Le recomendamos comprobar si la fuente de entrada es de 0 IRE o de 7,5 IRE y realizar la selección teniendo esto en cuenta.

#### <span id="page-32-2"></span>Control de la claridad de la imagen

Las imágenes proyectadas pueden ser estáticas o tener mucho ruido.

Para conseguir mayor claridad en la imagen:

- 1. Resalte **Control de claridad** en el menú **Imagen** > **Avanzada…** y pulse **MODE/ENTER** en el proyector o en el mando a distancia para visualizar la página **Control de claridad**.
- 2. Pulse **v** para seleccionar **Reduc. ruido** y pulse  $\blacktriangleleft$  / para ajustar el valor deseado.
	- **Reduc. ruido**: Reduce el ruido eléctrico de la imagen causado por los diferentes reproductores de archivos multimedia. Cuanto mayor es el ajuste, menor es el ruido.

#### <span id="page-32-3"></span>Configurar una temperatura de color preferida

Para configurar su temperatura de color preferida:

- 1. Resalte **Ajuste preciso de temperatura de color** en el menú **Imagen** > **Avanzada…** y pulse **MODE/ENTER**. Aparecerá la página **Ajuste preciso de temperatura de color**.
- 2. Pulse  $\triangle$ / $\nabla$  para resaltar el elemento que desea cambiar y ajuste los valores pulsando  $\triangleleft$ / $\triangleright$ .
	- **Gana. rojo**/**Gana. verde**/**Gana. azul**: Ajusta los niveles de contraste del rojo, verde y azul.
	- **Desv. rojo**/**Desv. verde**/**Desv. azul**: Ajusta los niveles de brillo del rojo, verde y azul.
- 3. Para guardar la configuración y salir de ésta, pulse **MENU/EXIT**.

#### <span id="page-32-4"></span>Selección de la configuración de gamma

Resalte **Selec. de gamma** en el menú **Imagen** > **Avanzada…** y seleccione un ajuste favorito pulsando  $\blacktriangleleft$  / $\blacktriangleright$  en el proyector o en el mando a distancia.

Gamma se refiere a la relación entre la fuente de entrada y el brillo de la imagen.

• Gamma 1,6/1,8/2,0/BenQ

Seleccione estos valores de acuerdo con sus preferencias.

- Gamma 2,2 Aumenta la media de brillo de la imagen. Ideal para un ambiente iluminado, una sala de reuniones o el salón de su casa.
- Gamma 2,4/2,5 Ideal para ver películas en un ambiente oscuro.
- Gamma 2,6/2,8

Idóneo para ver películas que están principalmente compuestas de escenas oscuras.

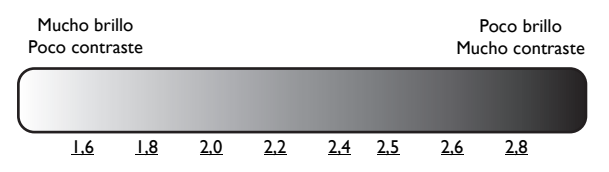

#### <span id="page-33-0"></span>Ajuste del **Brilliant Color**

Resalte **Brilliant Color** en el menú **Imagen** > **Avanzada…** y seleccione **Activado** pulsando / en el proyector o en el mando a distancia.

Esta característica utiliza un nuevo algoritmo para procesar el color y mejoras en el nivel del sistema que permiten ajustar un brillo mayor a la vez que se ofrecen imágenes con colores más vivos y reales. Cuando está en "**Desactivado**", **Brilliant Color** está deshabilitado.

#### <span id="page-33-1"></span>Gestión de color

En la mayoría de los lugares de instalación, la gestión de color no será necesaria, por ejemplo, en clases, salas de conferencias o salones en los que se deje la luz encendida, o en lugares en los que entre la luz del sol a través de las ventanas.

La gestión de color se considerará únicamente en instalaciones permanentes con niveles de iluminación controlados como en salas de reuniones, de conferencias o sistemas de cine en casa. La gestión de color permite un ajuste de control preciso del color gracias al cual, de ser preciso, la reproducción del color será más exacta.

Sólo podrá lograr una gestión adecuada del color en condiciones de visualización controladas y reproducibles. Tendrá que utilizar un colorímetro (medidor de la luz del color) y una serie de imágenes fuente apropiadas para medir la reproducción del color. Estas herramientas no se suministran con el proyector, aunque su proveedor le podrá orientar e incluso ofrecerle un instalador profesional con experiencia.

La opción **Gestión de color** dispone de seis conjuntos de colores (RGBCMY) que puede ajustar como sus colores favoritos. Al seleccionar cada color, puede ajustar la gama de color y la saturación independientemente según sus preferencias.

Para ajustar y guardar la configuración:

- 1. En el menú **Imagen** > **Avanzada…**, resalte **Gestión de color** y pulse **MODE/ENTER**. Aparecerá la página **Gestión de color**.
- 2. Resalte **Color primario** y pulse  $\triangleleft$  / para seleccionar un color entre **Rojo**, **Verde**, **Azul**, **Cian**, **Magenta** y **Amarillo**.
- 3. Pulse  $\blacktriangledown$  para resaltar **Matiz** y pulse  $\blacktriangleleft$  / $\blacktriangleright$  para seleccionar su rango. Si aumenta la gama los colores se incluirá una proporción mayor de los dos colores adyacentes.

Por favor, fíjese en la ilustración de la derecha donde se detalla cómo se relacionan los colores. Por ejemplo, si selecciona **Rojo** y configura su valor en 0, sólo se seleccionará el rojo puro. Si aumenta la gama, se incluirá el rojo cercano al amarillo y el rojo cercano al magenta.

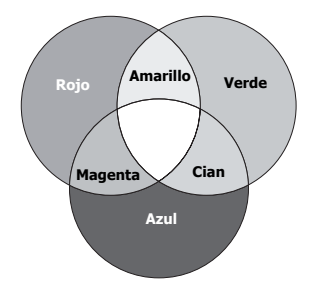

4. Pulse  $\blacktriangledown$  para resaltar **Ganancia** y ajuste los valores de acuerdo con sus preferencias pulsando  $\blacktriangleleft$  . El nivel de contraste de los colores primarios seleccionados se verá afectado. Cada ajuste realizado se reflejará de inmediato en la imagen.

5. Pulse ▼ para resaltar **Saturación** y ajuste los valores de acuerdo con sus preferencias pulsando / . Cada ajuste realizado se reflejará de inmediato en la imagen.

Por ejemplo, si selecciona **Rojo** y configura su valor en 0, sólo se verá afectada la saturación del rojo puro.

**Saturación es la cantidad de ese color en una imagen de vídeo. Un ajuste bajo genera colores menos saturados; un ajuste en el nivel "0" elimina todo el color de la imagen. Si la saturación es demasiado alta, el color será exagerado y poco realista.**

6. Para guardar la configuración y salir de ésta, pulse **MENU/EXIT**.

#### <span id="page-34-5"></span>Configurac. Modo película

Resalte **Modo película** en el menú **Pantalla** y seleccione **Activado** pulsando  $\blacktriangleleft$  / en el proyector o en el mando a distancia.

Esta característica ayuda a mejorar la calidad de la imagen al proyectar una imagen de S-vídeo o compuesto desde un DVD o disco Blu-ray en Film Mode.

#### <span id="page-34-6"></span>Configurac. Filtrar comb 3D

Resalte **Filtrar comb 3D** en el menú **Pantalla** y seleccione **Activado** pulsando  $\triangleleft$  / en el proyector o en el mando a distancia.

Esta característica separa la señal compuesta en señal Y (brillo) y señal C (color), y ayuda a obtener imágenes más claras y nítidas con colores correctos debidamente colocados.

**Esta función sólo está disponible al seleccionar una señal de S-vídeo.** 

### <span id="page-34-0"></span>Ajuste del sonido

Los ajustes de sonido que se indican a continuación, afectarán a los altavoces del proyector. Asegúrese de haber conectado correctamente la entrada de audio con el proyector: Consulte ["Conexión a equipos de](#page-20-0)  [vídeo" en la página 21](#page-20-0) para más información sobre la conexión de la entrada de audio.

#### <span id="page-34-3"></span>Desactivación del sonido

Para desactivar temporalmente el sonido:

- <span id="page-34-2"></span>1. Pulse **MENU/EXIT** y después  $\blacktriangleleft/\blacktriangleright$  hasta que se resalte el menú **Conf. audio**.
- 2. Pulse ▼ para resaltar **Silencio** y **</> </>>** para seleccionar **Activado**.

**Si está disponible, también puede pulsar Mute en el mando a distancia para activar y desactivar el sonido del proyector.**

#### <span id="page-34-4"></span>Ajuste del nivel de sonido

Para ajustar el nivel de sonido, pulse **Volume +/-** o  $\mathbf{I}$   $\mathbf{I}$   $\mathbf{I}$   $\mathbf{I}$ ), o bien:

- 1. Repita los pasos [1](#page-34-2) anteriores.
- 2. Pulse ▼ para resaltar **Volumen** y después </>
→ para seleccionar el nivel de sonido deseado.

#### <span id="page-34-1"></span>Desactivación de **Encender/apagar tono**

Para apagar el tono:

- 1. Repita los pasos [1](#page-34-2) anteriores.
- 2. Pulse  $\blacktriangledown$  para resaltar **Encender/apagar tono** y después  $\blacktriangleleft$   $\blacktriangleright$  para seleccionar **Desactivado**.

**El único cambio que se puede realizar en Encender/apagar tono es configurarlo comoActivado o Desactivado. Desactivar o cambiar el nivel de sonido no afectará a Encender/apagar tono.**

### <span id="page-35-0"></span>Selección de la relación de aspecto

La "relación de aspecto" es la proporción entre el ancho y la altura de la imagen. La TV digital a menudo está en la relación 16:9, que además es la predeterminada para este proyector; respecto a la mayoría de las señales de TV analógica y DVD, su relación es la de 4:3.

Con la introducción del procesamiento de señales digitales, los dispositivos de visualización digital como este proyector pueden cambiar el tamaño y la escala de la imagen a una relación diferente a la de la fuente de entrada de la imagen. Las imágenes se pueden ampliar de forma lineal, lo que supone ampliar toda la imagen; o de forma no lineal, lo que implica cierta deformación.

Para cambiar la relación de la imagen proyectada (independientemente del aspecto de la fuente):

- Mediante el mando a distancia
- 1. Pulse **Aspect** para mostrar la configuración actual.
- 2. Pulse **Aspect** varias veces para seleccionar la relación de aspecto más adecuada para los requisitos de la señal de vídeo y de visualización.
- Mediante el menú OSD
- 1. Pulse **MENU/EXIT** y después **∢/** hasta que se resalte el menú **Pantalla**.
- 2. Pulse ▼ para resaltar **Relación de aspecto**.
- 3. Pulse  $\blacktriangleleft$ / $\blacktriangleright$  para seleccionar la relación de aspecto que mejor se adapte al formato de la señal de vídeo y a sus requisitos de visualización.

#### Acerca de la relación de aspecto

- 1. **Automática**: Cambia la escala de una imagen de manera proporcional para ajustarla a la resolución original del proyector en su ancho horizontal o vertical. Esto resulta adecuado para presentar imágenes con formato distinto a 4:3 ó 16:9 y si desea aprovechar al máximo la pantalla sin alterar la relación de aspecto de la imagen.
- 2. **Real**: Este ajuste muestra la imagen en el centro de la proyección con un trazado de píxeles uno a uno sin modificaciones ni cambios de tamaño. Es de gran utilidad en entradas de fuente de PC.
- 3. **4:3**: Ajusta la imagen para mostrarla en el centro de la pantalla con una relación de aspecto 4:3. Ésta es la más adecuada para imágenes con una relación de 4:3 como las de monitores de ordenadores, televisiones de definición estándar y películas en formato DVD con una relación de aspecto 4:3, ya que se muestran sin ninguna modificación en este sentido.
- 4. **Ancho**: Amplía la imagen horizontalmente de forma no lineal, es decir, los bordes de la imagen se ensanchan más que el centro de la misma a fin de evitar la distorsión de la parte central. Es adecuado cuando queremos que una imagen de aspecto 4:3 ocupe el ancho de una pantalla de 16:9. La altura no se altera. Algunas películas de pantalla ancha se han realizado con el ancho adaptado al aspecto 4:3 y se ven mejor cuando se vuelven a ajustar al ancho original utilizando este ajuste.

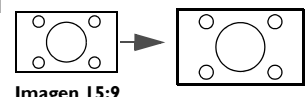

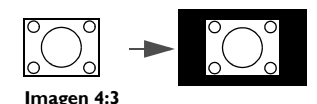

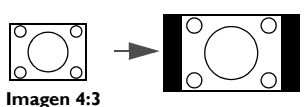

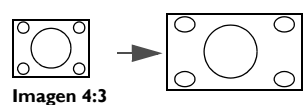

- 5. **Anamórfico**: Ajusta la imagen para mostrarla en el centro de la pantalla con una relación de aspecto 16:9. El ajuste extiende y cambia el tamaño de forma lineal, aunque trata las dimensiones horizontal y vertical independientemente. Amplía la altura de la imagen fuente hasta que alcanza la altura máxima de proyección y el ancho de la imagen fuente hasta que alcanza el valor máximo de proyección. Esto puede alterar el aspecto de proyección dependiendo del aspecto original de la imagen fuente. La relación anamórfica es idónea para imágenes que ya se encuentran en la relación de aspecto 16:9, como en las televisiones de alta definición, ya que las muestra sin ninguna modificación de aspecto.
- 6. **Panorámico**: Ajusta una imagen para que se adapte a la resolución original del proyector con su ancho horizontal y cambia la altura de dicha imagen a 3/4 del ancho de la proyección. Esto puede crear una imagen más alta de lo que se puede mostrar, por lo que se perderá parte de la misma (no se muestra) en las partes inferior y superior de la proyección. Es adecuado para visualizar películas presentadas en formato panorámico (con bandas negras en la parte superior e inferior de la pantalla).

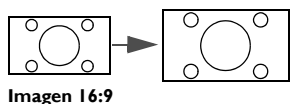

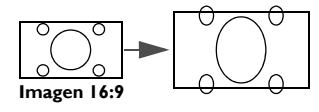

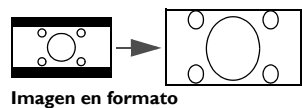

**panorámico**

**• Las partes negras son zonas inactivas mientras que las blancas son activas.** 

**• Los menús OSD se pueden mostrar en dichas zonas negras no utilizadas.**

### <span id="page-36-0"></span>Ampliación y búsqueda de detalles

Si necesita buscar detalles en la imagen proyectada, amplíe la imagen. Utilice las flechas de dirección para navegar por la imagen.

- Mediante el mando a distancia
- 1. Pulse **Digital Zoom+/-** para mostrar la barra de zoom. Pulse **Digital Zoom+** para ampliar el centro de la imagen. Pulse la tecla hasta que la imagen tenga el tamaño deseado.
- 2. Utilice las flechas de dirección ( $\blacktriangle, \blacktriangledown, \blacktriangleleft, \blacktriangleright$ ) del proyector o del mando a distancia para navegar por la imagen.
- 3. Para restaurar el tamaño original de la imagen, pulse **AUTO**. También puede pulsar **Digital Zoom-**. Si vuelve a pulsar la tecla, la imagen se reduce aún más hasta devolverla al tamaño original.
- Mediante el menú OSD
- 1. Pulse **MENU/EXIT** y después  $\triangleleft$  / hasta que se resalte el menú **Pantalla**.
- 2. Pulse para resaltar **Zoom digital** y después **MODE/ENTER**. Aparecerá la barra de zoom
- 3. Pulse ▲ repetidamente para ampliar la imagen al tamaño deseado.
- 4. Pulse **MODE/ENTER** para cambiar al modo de ampliación y las flechas de dirección ( $\triangle$ ,  $\Psi$ ,  $\blacktriangleleft$ ,  $\blacktriangleright$ ) en el proyector o en el mando a distancia para navegar por la imagen.
- 5. Para reducir el tamaño de una imagen, pulse **MODE/ENTER** a fin de volver a la función de zoom y **AUTO** para restaurar el tamaño original de la imagen. También puede pulsar ▼ repetidamente hasta que recupere su tamaño original.

**Sólo podrá navegar por la imagen una vez que la haya ampliado. Puede ampliar la imagen para buscar detalles.** 

### <span id="page-37-0"></span>Funcionamiento en entornos de gran altura

Se recomienda que active la opción **Modo altitud elevada** cuando se encuentre en un lugar a más de 1.500 metros (4.920 pies) sobre el nivel del mar, o cuando vaya a utilizar el proyector durante períodos prolongados de tiempo sin apagarlo (>10 horas).

#### **Para activar Modo altitud elevada:**

- 1. Pulse **MENU/EXIT** y después </r> > hasta que se resalte el menú **CON. SIST.: Avanzada.**
- 2. Pulse para resaltar **Modo altitud elevada**.
- 3. Pulse  $\blacktriangleleft/\blacktriangleright$  para seleccionar **Activado**. Aparece un mensaje de confirmación.
- 4. Resalte **Sí** y pulse **MODE/ENTER**.

El uso de **Modo altitud elevada** puede incrementar el nivel de decibelios ya que aumenta la velocidad del ventilador necesaria para mejorar el enfriamiento general del sistema y su rendimiento.

Si utiliza este proyector en otros entornos extremos distintos a los citados anteriormente, puede que se apague automáticamente para evitar el sobrecalentamiento. En estos casos, posiciónese en la opción **Modo altitud elevada** para solucionar esta problemática. Sin embargo, esto no significa que este proyector funcione en cualquier condición extrema o peligrosa.

### <span id="page-37-1"></span>Visualización de contenido 3D

Su proyector BenQ admite la reproducción de contenido tridimensional (3D) transferido a través de D-Sub, Componente, HDMI, Vídeo y S-Vídeo. No obstante, necesitará los accesorios de hardware compatibles y el softwae para reproducir contenido en 3D en el proyector BenQ.

#### Conexión de dispositivos de vídeo 3D

- Juegos de PlayStation
	- i. Asegúrese de que ha actualizado su consola a la última versión de software de PlayStation 3.
	- ii. Inserte el disco del juego 3D. Si lo prefiere, puede descargar juegos a través de la red de PlayStation.
	- iii. Inicie el juego y seleccione **Reproducir en 3D** en el menú del propio juego.
- Reproductor de Blu-ray 3D
	- i. Asegúrese de que su reproductor admite discos Blu-ray 3D y que la salida 3D está activada.
	- ii. Reproduzca el disco Blu-ray 3D.
- 3D TV (p. ej.: SKY 3D, DirecTV)
	- i. Contacte con el proveedor de servicio de su TV para activar canales 3D en su paquete de canales.
	- ii. Cambie al canal 3D.
- Dispositivos 3D (p. ej.: DV/DC 3D)

Active el dispositivo 3D y proyecte el contenido 3D.

**Para ver el vídeo 3D correctamente, asegúrese de que Automática está seleccionado en el menú Pantalla > 3D > Modo 3D. Si el contenido en 3D sigue sin poder mostrarse correctamente, seleccione el formato compatible en el menú Pantalla > 3D > Modo 3D.**

Después de haber conectado los dispositivos de vídeo 3D al proyector, asegúrese de que las gafas 3D de BenQ están conectadas. Lleve las gafas 3D de BenQ y disfrute de la experiencia tridimensional.

#### Uso de los menús 3D

- 1. Pulse **MENU/EXIT** y vaya al menú **Pantalla** > **3D** después, pulse **MODE/ENTER**. También puede pulsar el botón **3D Setting** en el mando a distancia. Aparecerá la página **3D**.
- 2. Resalte **Modo 3D** y pulse **MODE/ENTER**. Aparecerá la página **Modo 3D**.
- 3. Pulse  $\triangle$ / $\nabla$  para resaltar el formato 3D que necesita y pulse **MODE/ENTER**. El proyector detecta automáticamente el formato del vídeo al seleccionar **Automática**. De lo contrario, necesita basarse en el formato 3D del vídeo para establecer un ajuste adecuado en el menú **Modo 3D**.
- 4. Pulse **MENU/EXIT** para regrasar a la página **3D**.
- 5. Pulse  $\triangle$ /**V** para resaltar **Invertir sinc 3D** y pulse  $\triangleleft$ /**P** para seleccionar **Invertir** y alternar entre la imagen para el ojo izquierdo y para el ojo derecho a fin de lograr una visualización más cómoda. También puede alternar esta función entre **Invertir** y **Desactivar** pulsando **3D Invert** en el mando a distancia.
- **Utilice gafas correctivas u otros métodos similares para corregir la vista si sufre miopía, hiperopía, astigmatismo o si tiene alguna diferencia ocular entre el ojo izquierdo y el derecho antes de usar las gafas 3D para ver el contenido tridimensional.**
	- **Cuando el proyector comienza a proyectar las imágenes 3D, la imagen se puede descentrar aunque esto no debe entenderse como un mal funcionamiento del producto.**
	- **Cuando vea contenido 3D haga los descansos correspondientes.**
	- **Deje de ver el contenido 3D si aprecia signos de fatiga o incomodidad.**
	- **Cuando vea contenido 3D, manténgase a una distancia igual a tres veces la altura real de la pantalla.**
	- **Los niños y personas con cierta sensibilidad a la luz, con problemas cardíacos u otras indicaciones médicas deben evitar la visualización de contenido 3D.**

### <span id="page-38-0"></span>Personalización de la visualización de los menús del proyector

Los menús de visualización en pantalla (OSD) se pueden configurar de acuerdo con sus preferencias. Los siguientes ajustes no afectan a los ajustes de proyección, ni al funcionamiento ni al rendimiento del proyector.

- **Tiempo visual. menús** en el menú **CONF. SIST.: Básica** > **Configuración menús** le permite configurar el período de tiempo que el menú OSD permanecerá activo después de pulsar la última tecla. Utilice  $\blacktriangleleft / \blacktriangleright$  para seleccionar una duración de tiempo adecuada.
- **Posición de menús** en el menú **CONF. SIST.: Básica** > **Configuración menús** le permite configurar la posición del menú OSD según cinco ubicaciones diferentes. Utilice  $\blacktriangleleft$  / $\blacktriangleright$  para seleccionar su posición preferida.
- **Idioma** en el menú **CONF. SIST.: Básica** le permite configurar el idioma de los menús de visualización en pantalla (OSD). Consulte ["Utilización de los menús" en la página 26](#page-25-0) para más detalles.
- **Pantalla bienvenida** en el menú **CONF. SIST.: Básica** le permite configurar el logotipo preferido que se mostrará en la pantalla cuando encienda el proyector.

### <span id="page-38-1"></span>Teclas de control de bloqueo

Gracias a las teclas de control del mando a distancia y al bloqueo del proyector, puede evitar que alguien (niños, por ejemplo) cambie la configuración del proyector accidentalmente. Cuando **Bloqueo de teclas** está activado, no funcionará ninguna tecla de control ni del mando a distancia ni del proyector, exceptuando **ENERGÍA**  $y \triangleright$ .

#### **Para bloquear las teclas:**

- 1. Pulse **MENU/EXIT** y después  $\triangleleft$  hasta que se resalte el menú **CON. SIST.: Avanzada**.
- 2. Pulse v para resaltar **Bloqueo de teclas**, y pulse  $\triangleleft / \triangleright$  para seleccionar **Activado**. Aparecerá un mensaje de advertencia. Seleccione **Sí** y pulse **MODE/ENTER**. Se bloquearán las teclas de control.

Para desbloquear las teclas, pulse  $\triangleright$  en el proyector o en el mando a distancia durante 3 segundos.

## <span id="page-39-0"></span>Apagar el proyector

Para apagar el proyector, pulse **ENERGÍA** (b y aparecerá un mensaje de advertencia. Pulse de nuevo **ENERGÍA** (1).

• La luz del indicador de encendido parpadeará en naranja y el ventilador funcionará durante cerca de dos minutos para enfriar la lámpara. El proyector no responderá a ningún comando hasta que no finalice el proceso de enfriamiento. En cuanto finalice el proceso de enfriamiento, oirá un "**Tono de apagado**".

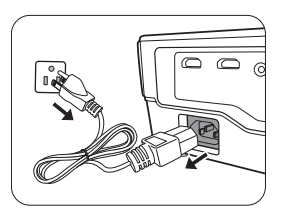

**Para más detalles sobre cómo desactivar el tono, consulte ["Desactivación de Encender/apagar](#page-34-1)  [tono" en la página 35.](#page-34-1)**

- A continuación, la luz del indicador de encendido (Power) permanecerá fija y de color naranja una vez que el proceso de enfriamiento haya terminado y tras detenerse los ventiladores.
- Si no va a utilizar el proyector durante un período de tiempo prolongado, desconecte el cable de alimentación del enchufe.
- Para proteger la lámpara, el proyector no responderá a ninguna orden durante el proceso de enfriamiento.

**La duración real de la lámpara puede variar según las condiciones ambientales y el uso.**

### <span id="page-40-0"></span>Menús de visualización en pantalla (OSD)

#### Estructura de visualización en pantalla (OSD)

Tenga en cuenta que los menús que aparecen en pantalla (OSD) varían según el tipo de señal seleccionada.

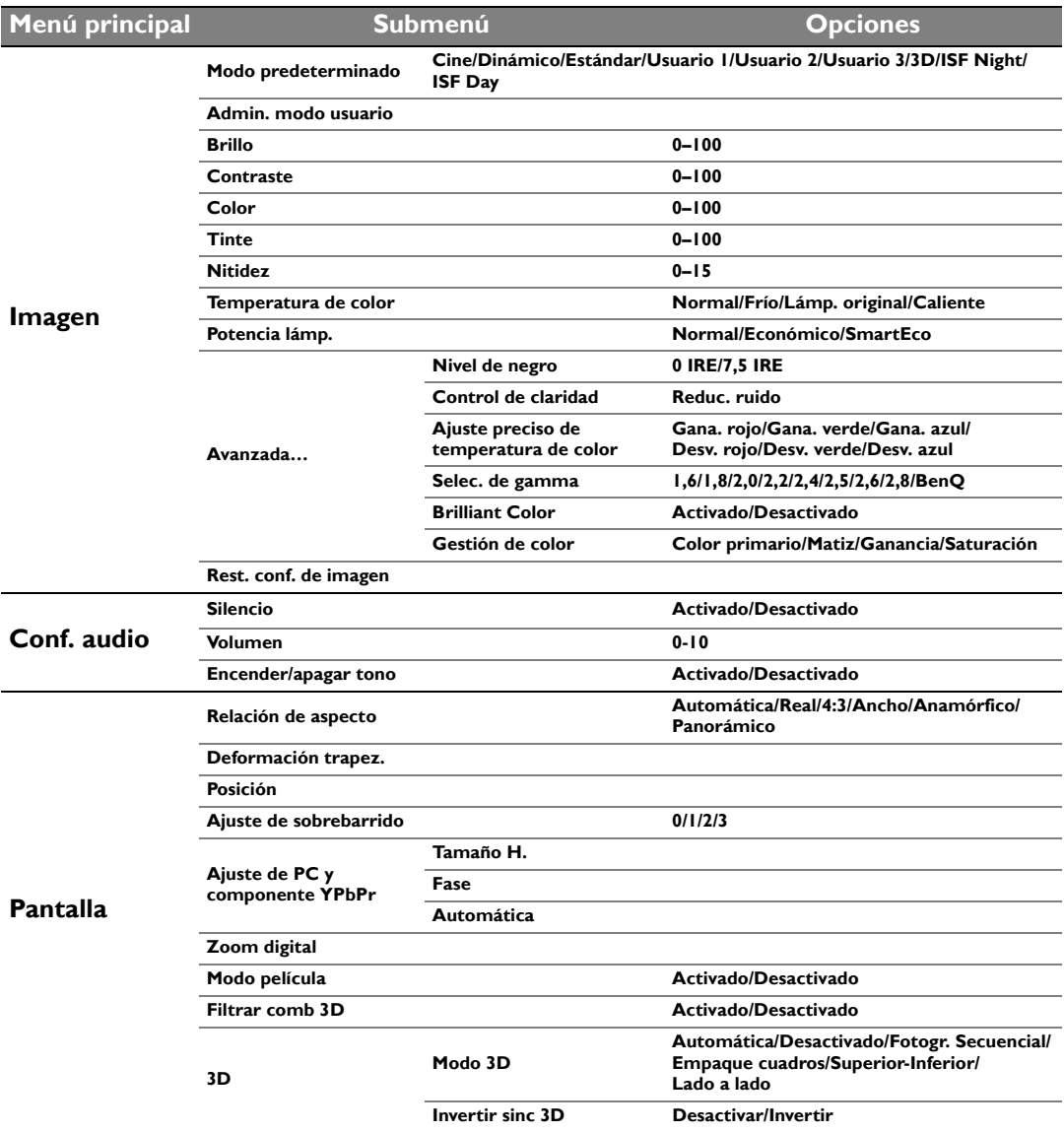

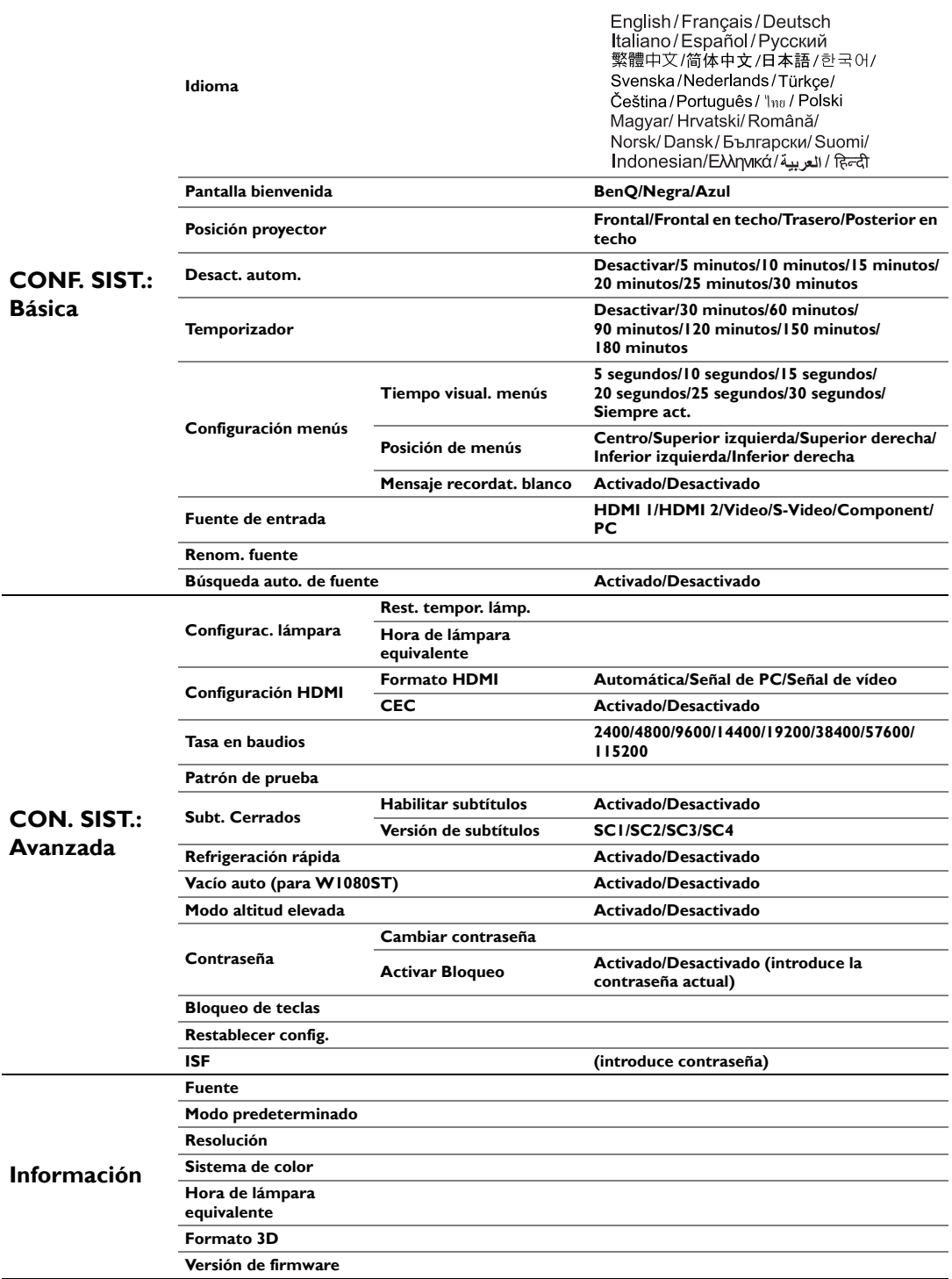

Tenga en cuenta que los elementos del menú están disponibles cuando el proyector detecta al menos una señal válida. Si no hay ningún equipo conectado al proyector o si no se detecta ninguna señal, sólo podrá acceder a algunos elementos del menú.

#### Menú **Imagen**

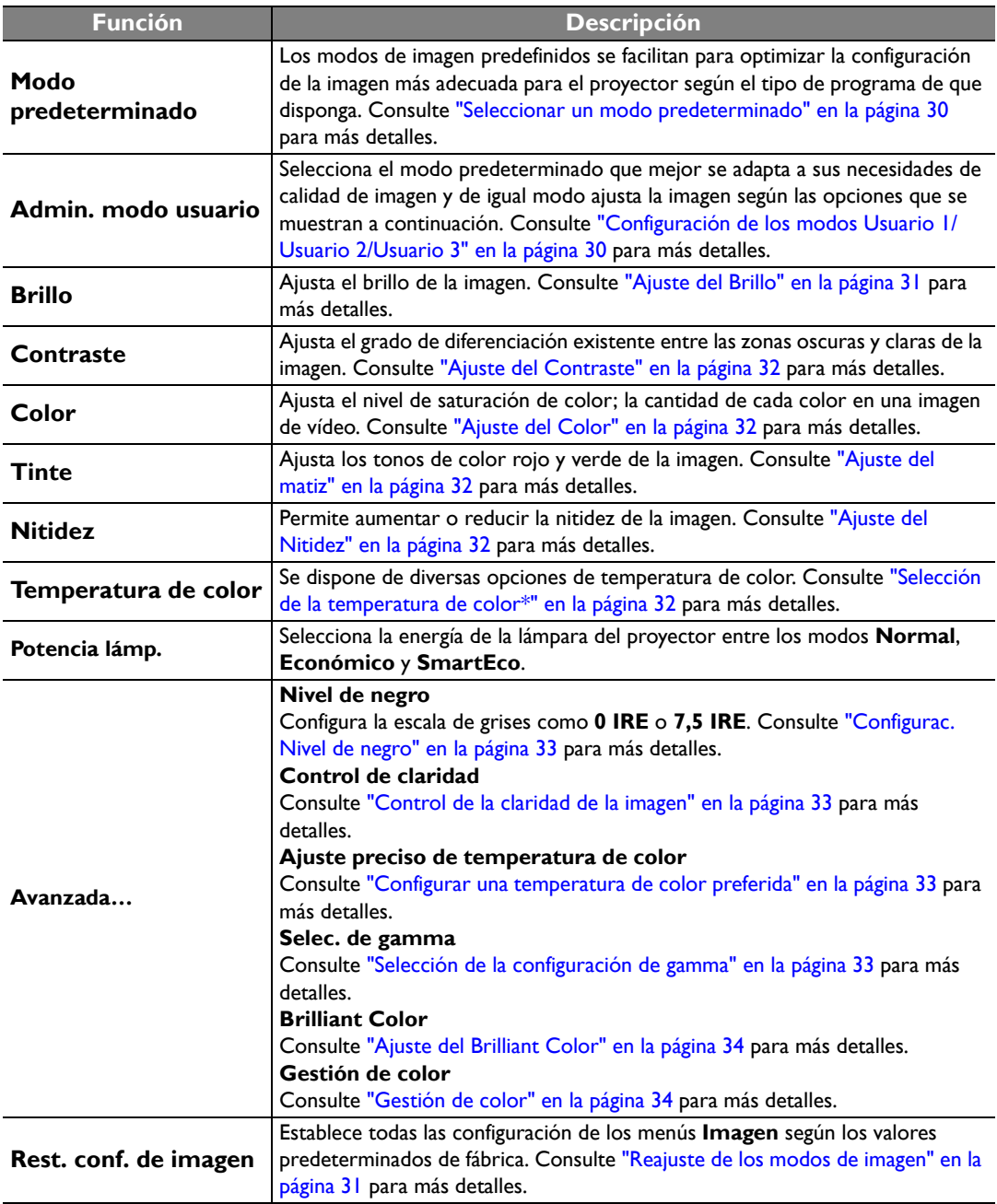

#### Menú **Conf. audio**

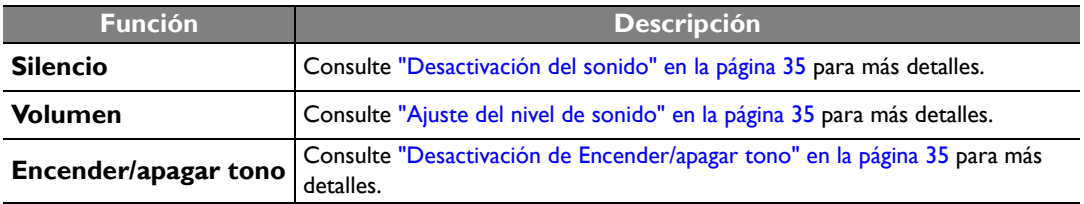

#### Menú **Pantalla**

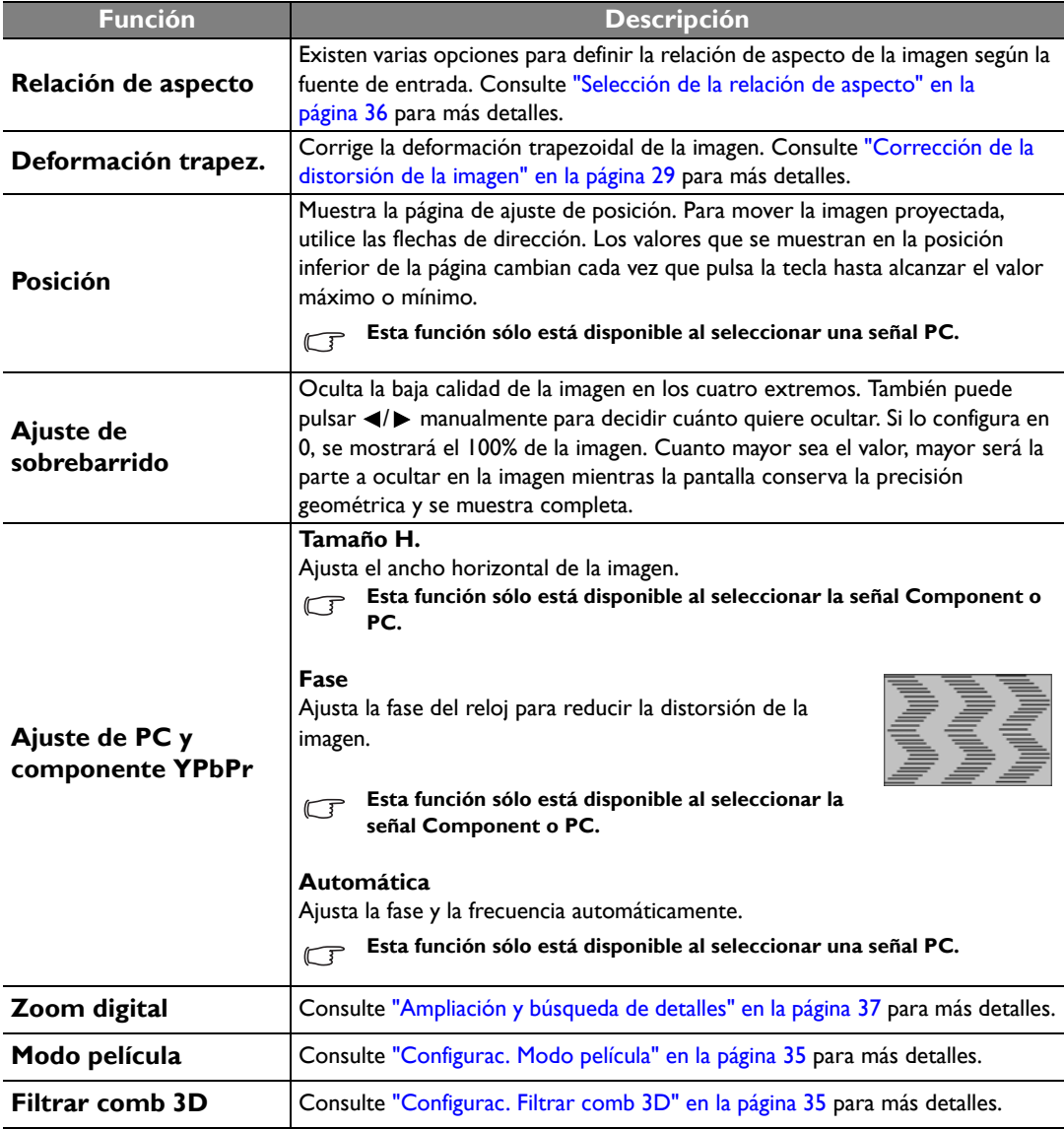

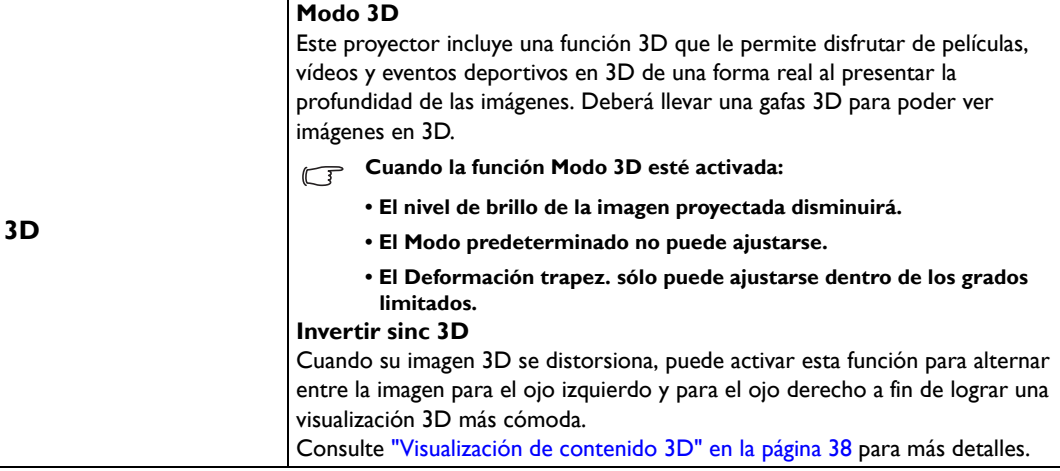

### Menú **CONF. SIST.: Básica**

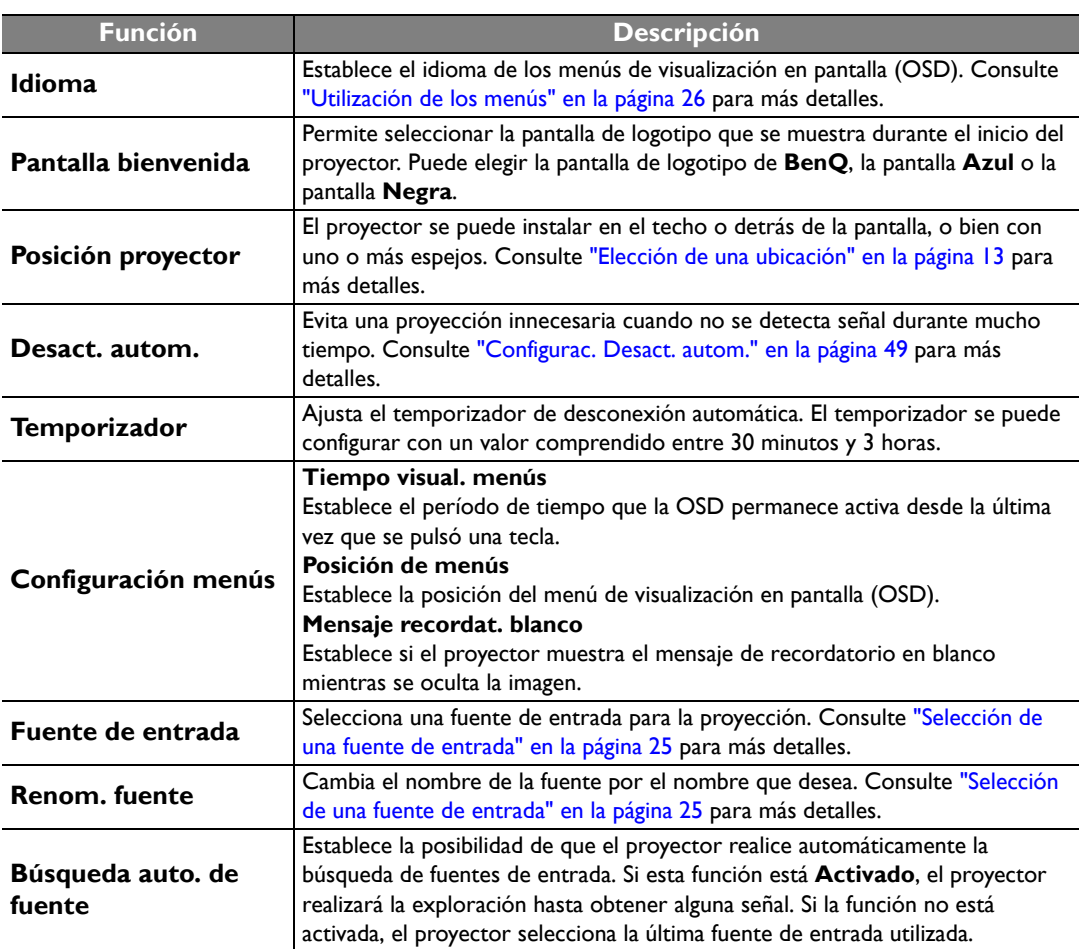

#### Menú **CON. SIST.: Avanzada**

<span id="page-45-0"></span>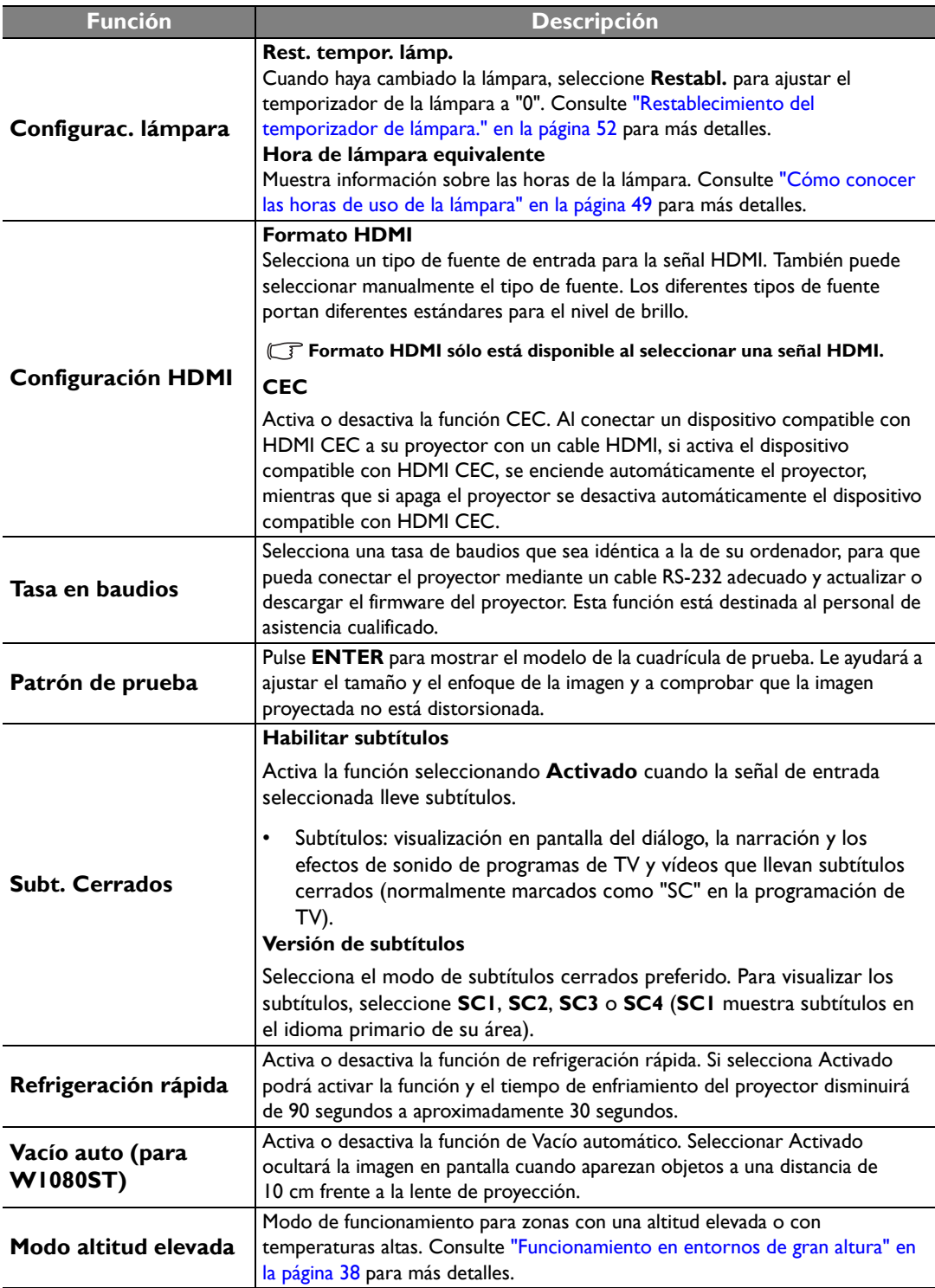

<span id="page-46-0"></span>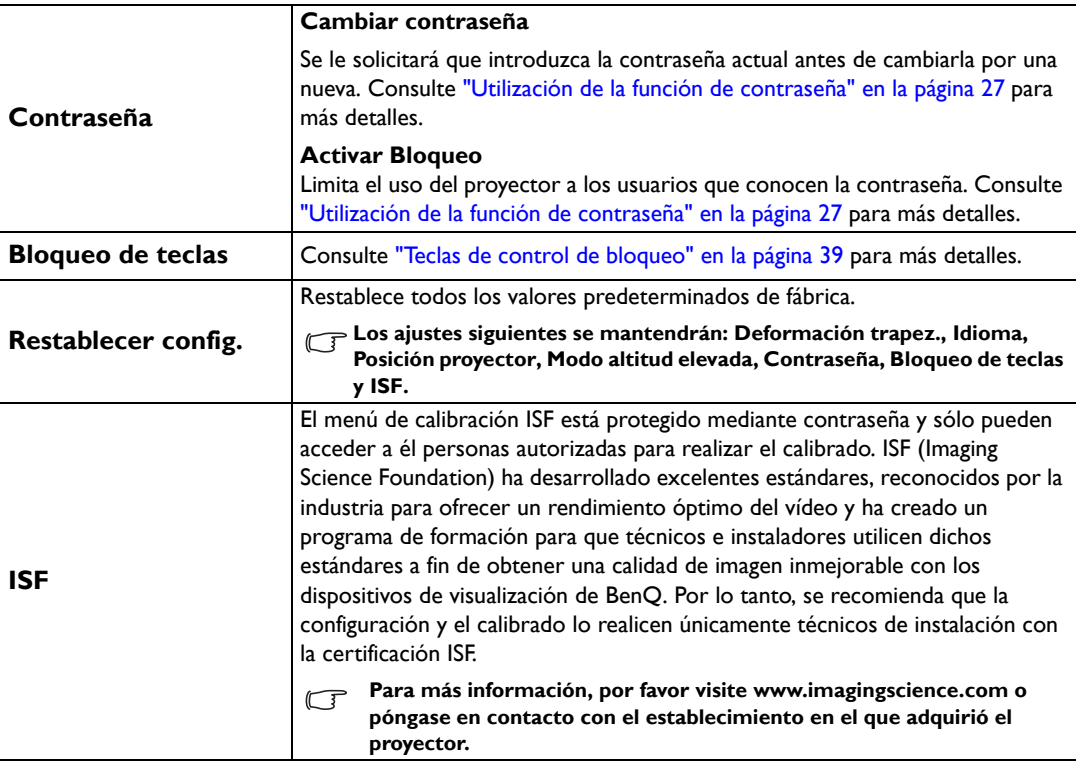

#### Menú **Información**

Este menú muestra el estado de funcionamiento actual del proyector.

**Algunos ajustes de imagen sólo están disponibles cuando se utilizan determinadas fuentes de entrada. Los ajustes que no estén disponibles no aparecerán en la pantalla.**

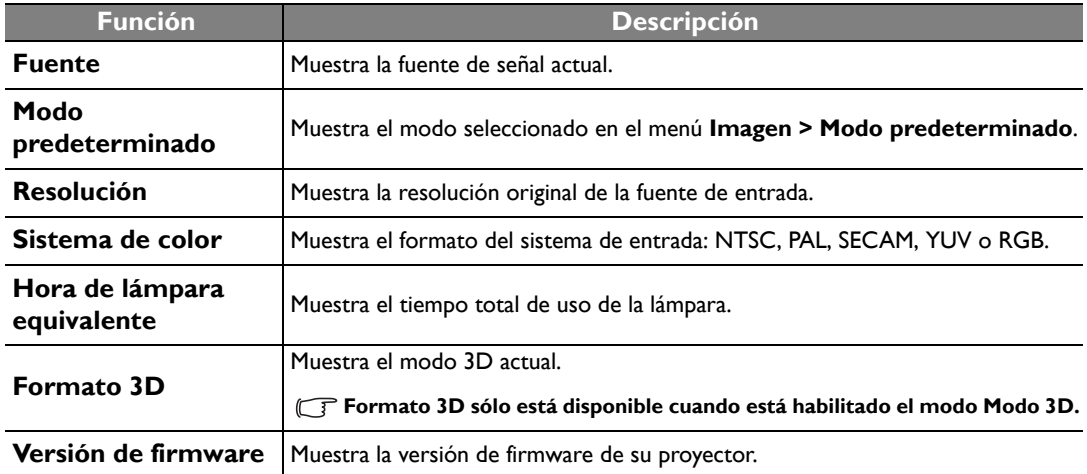

## <span id="page-47-0"></span>Información adicional

### <span id="page-47-1"></span>Cuidados del proyector

El proyector necesita poco mantenimiento. Lo único que debe hacer con regularidad es limpiar la lente. No retire ninguna pieza del proyector, excepto la lámpara. Póngase en contacto con su proveedor o con el centro local de atención al cliente si el proyector no funciona correctamente.

#### Limpieza de la lente

Limpie la lente cada vez que observe que hay suciedad o polvo en la superficie. Antes de limpiar la lente, apague el proyector, desenchufe el cable de alimentación y déjelo durante unos minutos para que se enfríe completamente.

- 1. Utilice un bote de aire comprimido para retirar el polvo. (Disponible en tiendas de equipamiento hardware o fotográfico).
- 2. En caso de suciedad o manchas, utilice un cepillo adecuado para lentes fotográficas o humedezca un paño para lentes con limpiador específico para tratar con cuidado la superficie.
- 3. Nunca utilice productos abrasivos, limpiadores ácidos o alcalinos, polvos desengrasadores o disolventes volátiles, como alcohol, benceno, diluyente o insecticida. El uso de dichos materiales o un contacto prolongado con materiales de vinilo o caucho puede ocasionar daños en la superficie del proyector y en el material del alojamiento.
- **No toque la lente con los dedos ni frote la lente con materiales abrasivos. Incluso las toallitas de papel pueden dañar el revestimiento de la lente. Utilice sólo cepillos para lentes fotográficas, paños y soluciones limpiadoras que sean adecuados. No limpie la lente si el proyector está encendido o aún caliente tras su último uso.**

#### Limpieza de la carcasa del proyector

Antes de limpiar la carcasa, apague el proyector, desenchufe el cable de alimentación y déjelo durante unos minutos para que enfríe completamente.

- 1. Para eliminar suciedad o polvo, limpie la carcasa con un paño suave, seco y que no suelte pelusa.
- 2. Para limpiar suciedad difícil de eliminar o manchas, humedezca un paño suave con agua y un detergente neutro. A continuación, pase el paño por la carcasa.

#### **Nunca utilice cera, alcohol, benceno, disolvente u otros detergentes químicos. Éstos pueden dañar la carcasa.**

#### Almacenamiento del proyector

Si necesita guardar el proyector durante un período de tiempo prolongado, por favor:

- 1. Asegúrese de que la temperatura y la humedad del área de almacenamiento se encuentran dentro de los valores recomendados para el proyector. Consulte la página sobre especificaciones incluida en este manual, o utilice los valores facilitados por su proveedor.
- 2. Haga retroceder el pie de ajuste.
- 3. Extraiga la pila del mando a distancia.
- 4. Guarde el proyector en el embalaje original o en uno equivalente.

#### Transporte del proyector

Se recomienda transportar el proyector en el embalaje original o en uno equivalente.

### <span id="page-48-0"></span>Información sobre la lámpara

#### <span id="page-48-1"></span>Cómo conocer las horas de uso de la lámpara

Cuando el proyector está en funcionamiento, el temporizador incorporado calcula de forma automática la duración (en horas) de uso de la lámpara.

**Consulte ["Configuración de Potencia lámp. como Económico o SmartEco"](#page-48-4) a continuación para más información sobre el modo Económico.**

Para obtener información sobre las horas de la lámpara:

- 1. Pulse **MENU/EXIT** y después </r>
>  $\blacktriangleleft$  hasta que se resalte el menú **CON. SIST.: Avanzada.**
- 2. Pulse para resaltar **Configurac. lámpara** y después pulse **MODE/ENTER**. Aparecerá la página **Configurac. lámpara**.
- 3. La información sobre las horas de la lámpara se muestra en la fila de **Hora de lámpara equivalente**.
- 4. Para salir del menú, pulse **MENU/EXIT**.

#### <span id="page-48-2"></span>Aumentar la duración de la lámpara

La lámpara de proyección es un artículo consumible. Para alargar la duración de la lámpara lo máximo posible, puede configurar los ajustes siguientes en el menú OSD.

<span id="page-48-4"></span>**• Configuración de Potencia lámp. como Económico o SmartEco**

Si se utiliza el modo **Económico** se reduce el ruido del sistema y el consumo de energía en un 30%. Si se utiliza el modo **SmartEco** se reduce el ruido del sistema y el consumo de energía hasta en un 70%. Si selecciona el modo **Económico** o **SmartEco**, se reducirá la salida de luz y se proyectarán imágenes más oscuras

Si establece el proyector en modo **Económico** o **SmartEco** se amplía la vida útil de la lámpara. Para configurar el modo **Económico** o **SmartEco**, vaya al menú **CON. SIST.: Avanzada** > **Configurac. lámpara** > **Potencia lámp.** y pulse **MODE/ENTER**. Aparecerá la página **Potencia lámp.** A continuación, pulse  $\triangle/\blacktriangledown$  repetidas veces hasta se seleccione su modo deseado y pulse **MODE/ENTER**

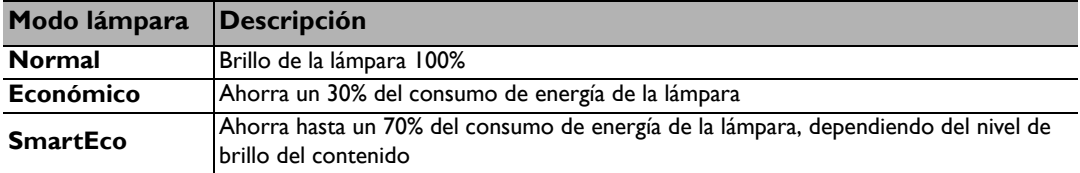

<span id="page-48-3"></span>**• Configurac. Desact. autom.**

Esta función permite que el proyector se apague automáticamente si no se detecta una fuente de entrada durante un período de tiempo establecido.

Para configurar **Desact. autom.**, vaya al menú **CONF. SIST.: Básica** > **Desact. autom.** y pulse / para seleccionar un período de tiempo. El período de tiempo puede oscilar entre 5 y 30 minutos, en incrementos de 5 minutos. Si la duración de tiempo predeterminada no se ajusta a sus necesidades, seleccione **Desactivar**. El proyector no se apagará automáticamente en un período de tiempo determinado.

#### <span id="page-49-0"></span>Cuándo debe sustituir la lámpara

Cuando el indicador de la lámpara se ilumine en rojo o cuando aparezca un mensaje donde se sugiera la sustitución de la misma, coloque una lámpara nueva o póngase en contacto con su proveedor. Una lámpara antigua puede hacer que el proyector no funcione correctamente y, en circunstancias excepcionales, la lámpara puede incluso explotar. Consulte http://lamp.BenQ.com para la sustitución de la lámpara.

El indicador de la lámpara (Lamp) y la luz de advertencia de temperatura (Temp) se iluminarán cuando la temperatura de la lámpara sea demasiado alta. Apague el proyector y deje que se enfríe durante 45 minutos. Si el indicador de la lámpara (Lamp) o el de temperatura (Temp) siguen iluminados al volver a encender el proyector, póngase en contacto con su proveedor. Consulte ["Indicadores" en la página 53](#page-52-0) para más detalles.

El siguiente mensaje de advertencia sobre la lámpara le recordará la necesidad de cambiarla.

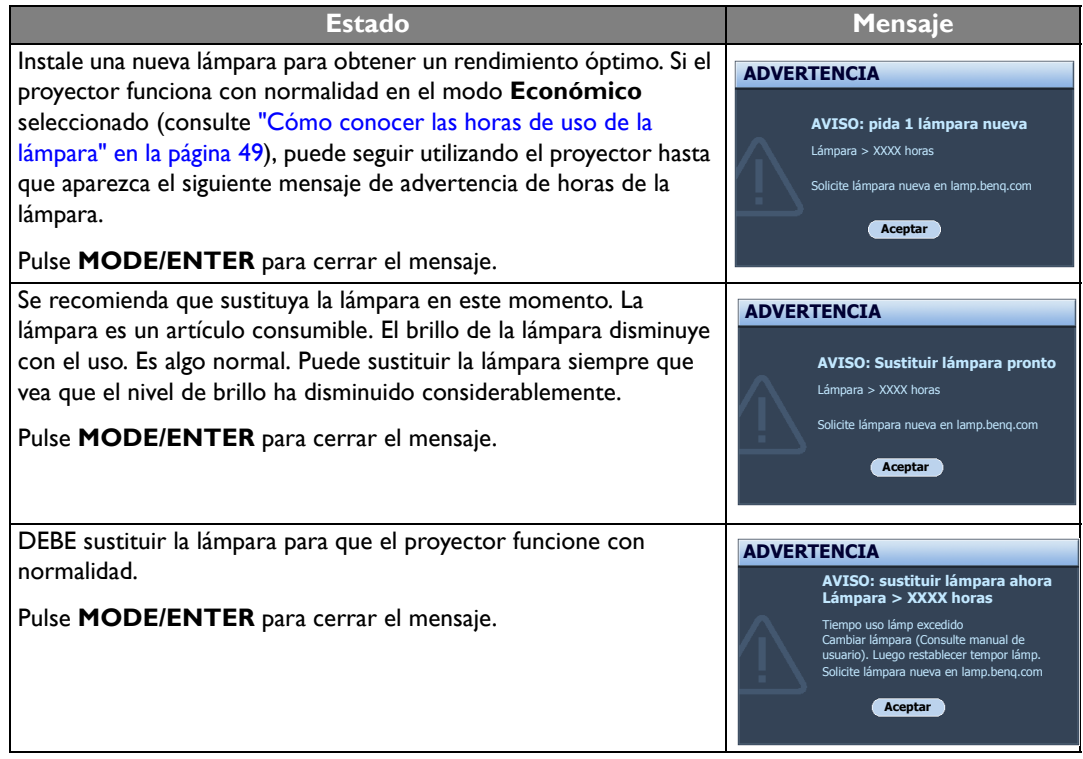

**"XXXX"** mostrado en los mensajes anteriores indica los números que pueden variar según los diferentes **modelos.**

#### <span id="page-49-1"></span>Sustitución de la lámpara

- **Para reducir el riesgo de descargas eléctricas, no olvide apagar el proyector y desenchufar el cable de alimentación antes de cambiar la lámpara.**
	- **Para reducir el riesgo de quemaduras graves, deje que se enfríe el proyector durante al menos 45 minutos antes de sustituir la lámpara.**
	- **Para evitar lesiones en los dedos o daños en los componentes internos del proyector, tenga cuidado al retirar los cristales de una lámpara rota.**
	- **Para evitar lesiones en los dedos o que la calidad de la imagen resulte afectada al tocar la lente, no toque el compartimento vacío de la lámpara cuando ésta se haya retirado.**
	- **Esta lámpara contiene mercurio. Consulte la normativa sobre residuos peligrosos de su zona a fin de desechar la lámpara de la forma más adecuada.**
- 1. Apague el proyector y desconéctelo de la toma de corriente. Si la temperatura de la lámpara es demasiado elevada, espere unos 45 minutos hasta que se enfríe para evitar quemaduras.
- 2. Afloje el tornillo que fija la cubierta de la lámpara a ambos lados del proyector hasta que dicha cubierta se suelte.
- 3. Retire la cubierta de la lámpara del proyector.
- **No encienda la unidad sin la cubierta de la lámpara.**
	- **No introduzca la mano entre la lámpara y el proyector. Los bordes afilados del interior del proyector podrían causarle lesiones.**
	- 4. Afloje el tornillo que sujeta la lámpara.
	- 5. Levante la palanca para que quede en posición vertical.
- $\overline{2}$  $\sqrt{1}$
- 6. Utilice la palanca para retirar la lámpara del proyector lentamente.
- **Si lo hace demasiado rápido puede que se rompa la lámpara y salten cristales en el proyector.**
	- **No coloque la lámpara en lugares donde pueda salpicarle el agua, que estén al alcance de los niños o cerca de materiales inflamables.**
	- **No introduzca las manos en el proyector después de retirar la lámpara. Si toca los componentes ópticos del interior, se podrían producir irregularidades en el color y distorsiones en las imágenes proyectadas.**
	- 7. Como se muestra en la figura, baje la lámpara nueva.

Uso del proyector 51

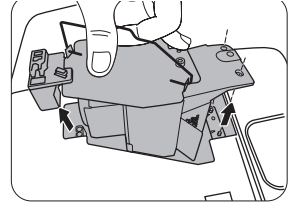

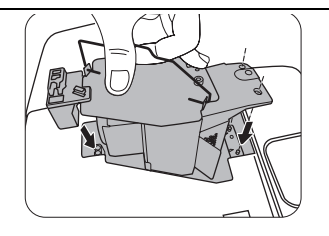

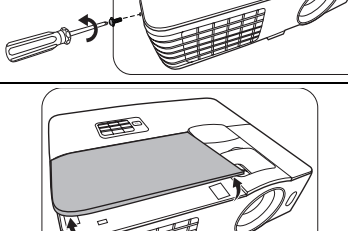

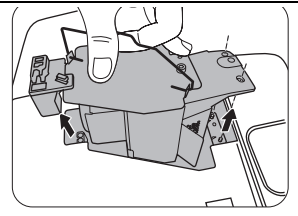

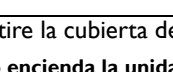

- 8. Apriete el tornillo que sujeta la lámpara.
- 9. Asegúrese de que la palanca está completamente plana y encajada en su sitio.
- **Si el tornillo queda suelto, es posible que la conexión no se realice de forma adecuada y el funcionamiento de la unidad no sea correcto.**
	- **No apriete el tornillo demasiado.**

10. Vuelva a colocar la cubierta de la lámpara en el proyector.

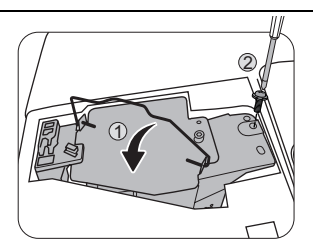

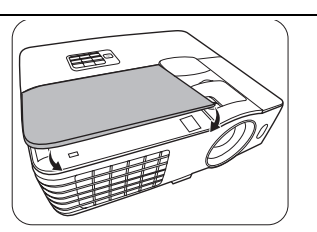

11. Apriete el tornillo que sujeta la cubierta de la lámpara.

- Si el tornillo queda suelto, es posible que la conexión no se realice de forma adecuada y el funcionamiento de la unidad no sea correcto.
- No apriete el tornillo demasiado.

12. Conecte la corriente y reinicie el proyector.

<span id="page-51-0"></span>Restablecimiento del temporizador de lámpara.

**No restablezca el temporizador de la lámpara si ésta no se ha cambiado, ya que se podrían producir daños.**

- 13. Una vez que aparezca el logotipo de inicio, pulse MENU/EXIT y después ▶/◀ hasta que se resalte el menú **CON. SIST.: Avanzada**.
- 14. Pulse para resaltar **Configurac. lámpara** y después pulse **MODE/ENTER**. Aparecerá la página **Configurac. lámpara**.
- 15. Resalte **Rest. tempor. lámp.** y pulse **MODE/ENTER**. Aparece un mensaje de advertencia preguntándole si desea restablecer el temporizador de la lámpara. Resalte **Restablecer** y pulse **MODE/ENTER**. La duración de la lámpara se ajustará a "0".

### <span id="page-52-0"></span>Indicadores

Existen tres indicadores que muestran el estado del proyector. Compruebe lo siguiente para conocer el estado de los indicadores. Si existe algún problema, apague el proyector y póngase en contacto con su proveedor.

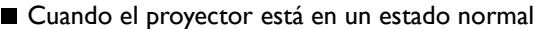

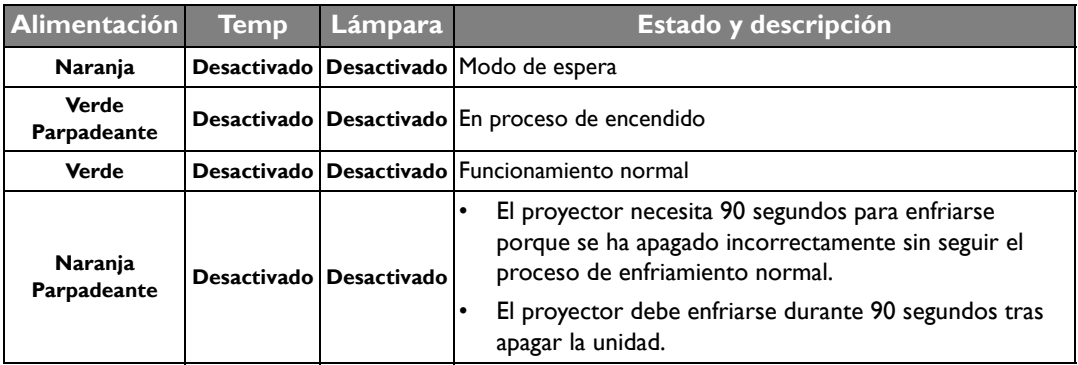

■ Cuando el proyector no está en un estado normal

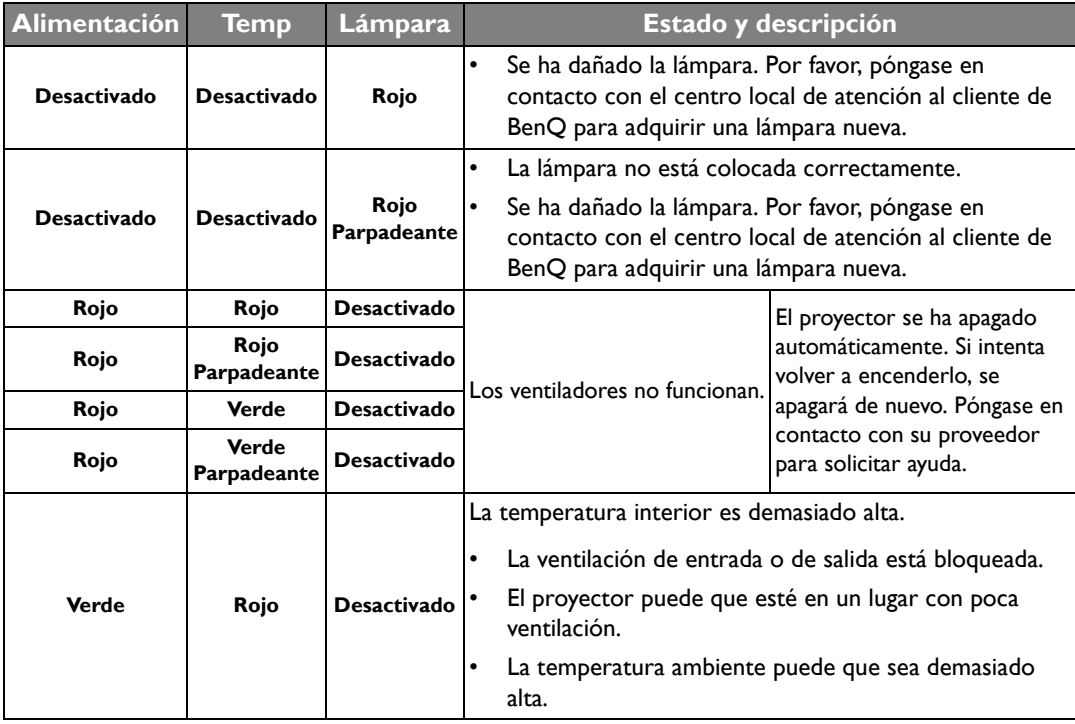

## <span id="page-53-0"></span>Solución de problemas

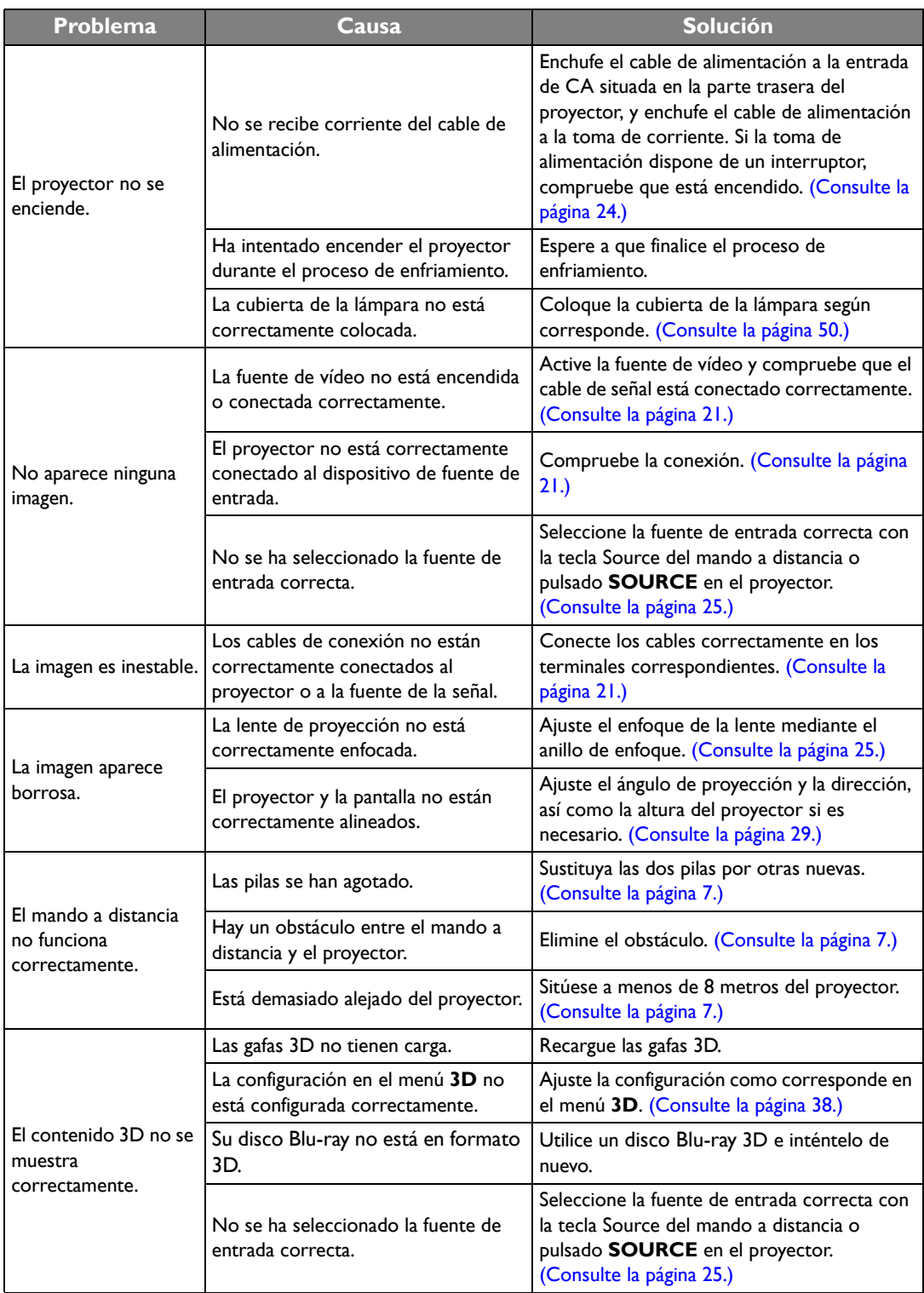

### <span id="page-54-0"></span>Especificaciones

**Todas las especificaciones están sujetas a cambio sin previo aviso.** 

#### **Optico**

Resolución 1920 (H) x 1080 (V) Sistema ópticoSistema DLP TM de un sólo chip Lente F/Número (W1070)  $F = 2,59$  a 2,87, f = 16,88 a 21,88 mm (W1080ST)  $F = 2,6$  a 2,78, f = 10,2 a 12,24 mm Lámpara Lámpara de 240 W

#### Especificaciones eléctricas

Fuente de alimentación 100 – 240 V de CA, 3,4 A, 50-60 Hz (automático) Consumo 375 W (máx); < 0,5 W (modo de espera)

#### Especificaciones mecánicas

Peso (W1070) 2,65 Kg (5,84 lbs) (W1080ST) 2,85 Kg (6,28 lbs)

#### Terminales de salida

Altavoz (Estéreo) 10 vatios x 1 Salida de señal de audio Clavija de audio de PC x 1 Control Control de serie RS-232 9 patillas x 1 Receptor de infrarrojos (IR) x 2 USB tipo mini B x 1 12 V de CC (máx. 0,5 A) x 1 Terminales de entrada Entrada de ordenador Entrada RGB D-Sub de 15 patillas (hembra) x 1 Entrada de señal de vídeo S-VÍDEO Puerto Mini DIN de 4 patillas x 1 VÍDEO Clavija RCA x 1 Entrada de señal de SD/HDTV Analógico - clavija RCA de componente x 3 (a través de entrada RGB) Digital - HDMI x 2 Entrada de señal de audio Entrada de audio Clavija de audio de RCA (I/D) x 2 Clavija de audio de PC x 1 Requisitos medioambientales Temperatura de funcionamiento 0°C–40°C al nivel del mar Humedad relativa de funcionamiento 10%-90% (sin condensación) Altitud de funcionamiento 0–1499 m a 0°C–35°C 1.500–3.000 m a 0°C–30°C (con

el Modo altitud elevada activado)

#### **Dimensiones**

311,87 mm x 244,12 mm x 109,26 mm (An. x Pr. x Al.)

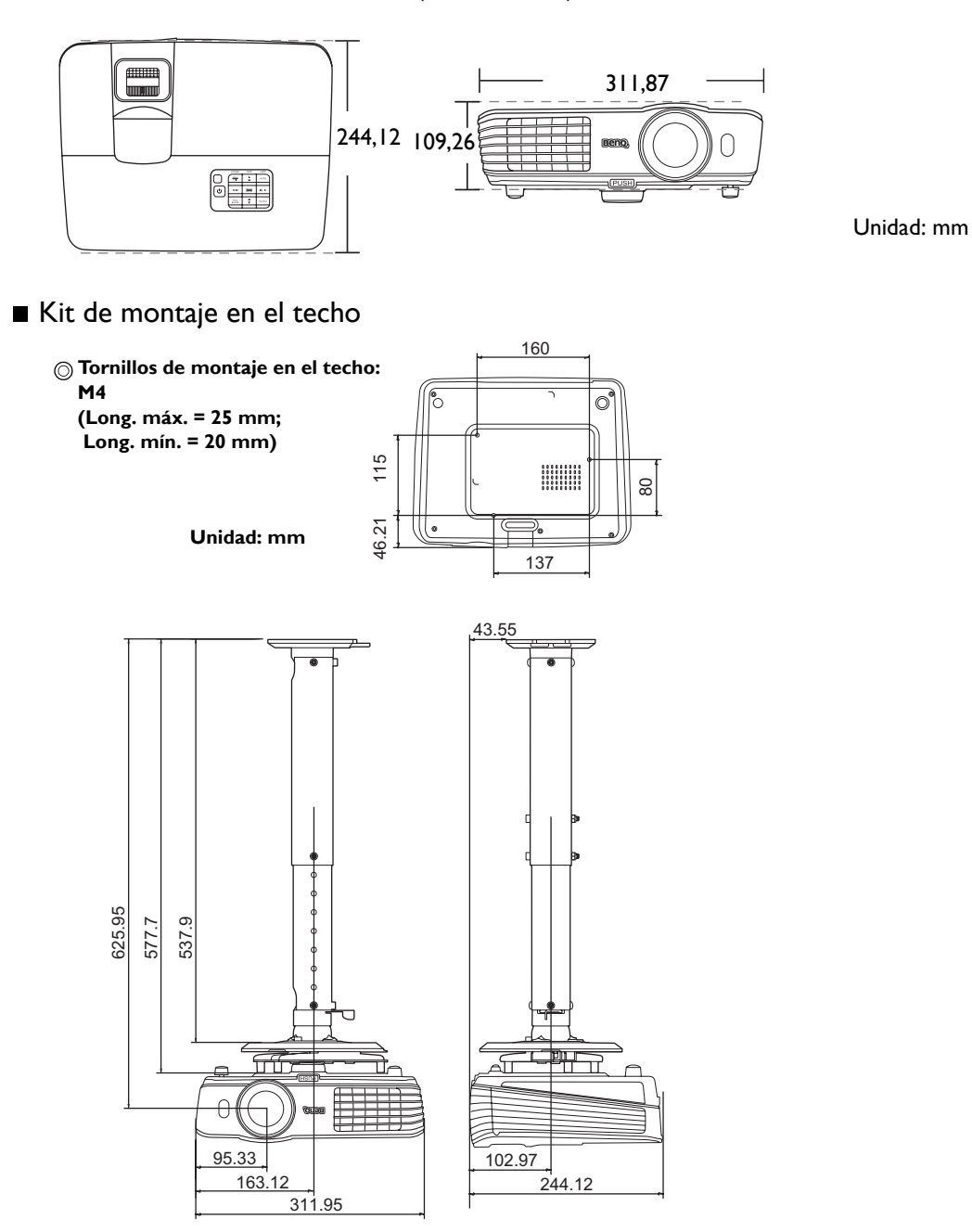

#### Tabla de tiempos

Tiempos admitidos para entrada de PC

| Formato           | <b>Resolución</b>               | Índice de<br>refrigeración<br>(Hz) | Frecuencia H.<br>(KHz) | Frecuencia de<br>píxel (MHz) |
|-------------------|---------------------------------|------------------------------------|------------------------|------------------------------|
| $720 \times 400$  | 720 x 400 70                    | 70,087                             | 31,469                 | 28,3221                      |
| $640 \times 480$  | VGA 60*                         | 59,940                             | 31,469                 | 25,175                       |
|                   | <b>VGA 72</b>                   | 72,809                             | 37,861                 | 31,500                       |
|                   | <b>VGA 75</b>                   | 75,000                             | 37,500                 | 31,500                       |
|                   | <b>VGA 85</b>                   | 85,008                             | 43,269                 | 36,000                       |
| $800 \times 600$  | SVGA 60*                        | 60,317                             | 37,879                 | 40,000                       |
|                   | SVGA 72                         | 72,188                             | 48,077                 | 50,000                       |
|                   | SVGA 75                         | 75,000                             | 46,875                 | 49,500                       |
|                   | SVGA 85                         | 85,061                             | 53,674                 | 56,250                       |
|                   | SVGA 120**<br>(Reduce Blanking) | 119,854                            | 77,425                 | 83,000                       |
| $1024 \times 768$ | XGA 60*                         | 60,004                             | 48,363                 | 65,000                       |
|                   | <b>XGA_70</b>                   | 70,069                             | 56,476                 | 75,000                       |
|                   | <b>XGA_75</b>                   | 75,029                             | 60,023                 | 78,750                       |
|                   | <b>XGA_85</b>                   | 84,997                             | 68,667                 | 94,500                       |
|                   | XGA 120**<br>(Reduce Blanking)  | 119,989                            | 97,551                 | 115,500                      |
| $1152 \times 864$ | $1152 \times 864$ 75            | 75,00                              | 67,500                 | 108,000                      |
| $1024 \times 576$ | <b>BenQ Notebook</b><br>Timing  | 60,0                               | 35,820                 | 46,966                       |
| $1024 \times 600$ | BenQ Notebook<br>Timing         | 64,995                             | 41,467                 | 51,419                       |
| $1280 \times 720$ | 1280 x 720_60*                  | 60                                 | 45,000                 | 74,250                       |
| $1280 \times 768$ | 1280 x 768 60*                  | 59,870                             | 47,776                 | 79,5                         |
| $1280 \times 800$ | WXGA_60*                        | 59,810                             | 49,702                 | 83,500                       |
|                   | WXGA_75                         | 74,934                             | 62,795                 | 106,500                      |
|                   | WXGA_85                         | 84,880                             | 71,554                 | 122,500                      |
|                   | WXGA 120**<br>(Reduce Blanking) | 119,909                            | 101,563                | 146,25                       |

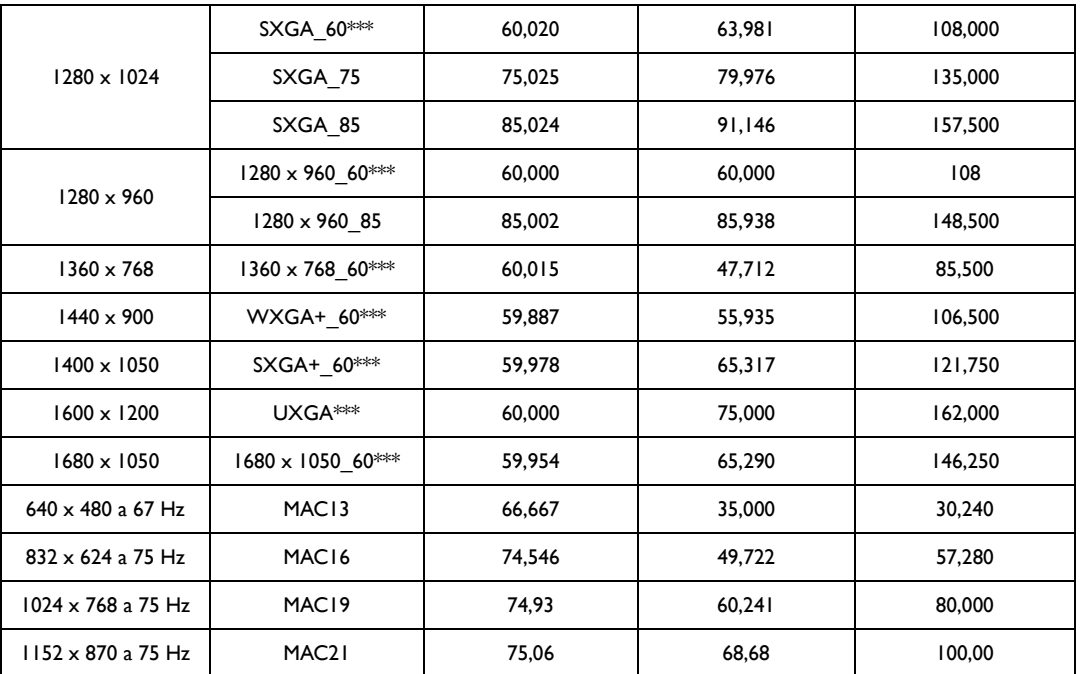

**• \*Frecuencia admitida para la señal 3D con formato Fotogr. Secuencial, Superior-Inferior y Lado a lado. \*\*Frecuencia admitida para la señal 3D con formato Fotogr. Secuencial. \*\*\*Frecuencia admitida para la señal 3D con formato Superior-Inferior y Lado a lado.**

**• Puede que los intervalos anteriores no sean compatibles debido a las limitaciones del archivo EDID y la tarjeta gráfica VGA. Es posible que no se puedan elegir algunos intervalos.**

| <b>Formato</b>    | Resolución                      | Índice de<br>refrigeración<br>(Hz) | Frecuencia H.<br>(KHz) | Frecuencia de<br>píxel (MHz) |
|-------------------|---------------------------------|------------------------------------|------------------------|------------------------------|
| $640 \times 480$  | VGA_60*                         | 59,940                             | 31,469                 | 25,175                       |
|                   | <b>VGA_72</b>                   | 72,809                             | 37,861                 | 31,500                       |
|                   | <b>VGA_75</b>                   | 75,000                             | 37,500                 | 31,500                       |
|                   | <b>VGA_85</b>                   | 85,008                             | 43,269                 | 36,000                       |
| $720 \times 400$  | 720 × 400_70                    | 70,087                             | 31,469                 | 28,3221                      |
| $800 \times 600$  | SVGA_60                         | 60,317                             | 37,879                 | 40,000                       |
|                   | SVGA 72                         | 72,188                             | 48,077                 | 50,000                       |
|                   | SVGA 75                         | 75,000                             | 46,875                 | 49,500                       |
|                   | SVGA_85                         | 85,061                             | 53,674                 | 56,250                       |
|                   | SVGA 120**<br>(Reduce Blanking) | 119,854                            | 77,425                 | 83,000                       |
| $1024 \times 768$ | XGA_60*                         | 60,004                             | 48,363                 | 65,000                       |
|                   | <b>XGA_70</b>                   | 70,069                             | 56,476                 | 75,000                       |
|                   | XGA_75                          | 75,029                             | 60,023                 | 78,750                       |
|                   | XGA_85                          | 84,997                             | 68,667                 | 94,500                       |
|                   | XGA 120**<br>(Reduce Blanking)  | 119,989                            | 97,551                 | 115,500                      |
| $1152 \times 864$ | $1152 \times 864$ 75            | 75,00                              | 67,500                 | 108,000                      |
| $1024 \times 576$ | <b>BenQ Notebook</b><br>Timing  | 60,00                              | 35,820                 | 46,996                       |
| $1024 \times 600$ | <b>BenQ Notebook</b><br>Timing  | 64,995                             | 41,467                 | 51,419                       |
| 1280 × 720        | 1280 x 720_60*                  | 60                                 | 45,000                 | 74,250                       |
| 1280 x 768        | 1280 x 768_60*                  | 59,870                             | 47,776                 | 79,5                         |
| 1280 × 800        | WXGA_60*                        | 59,810                             | 49,702                 | 83,500                       |
|                   | WXGA_75                         | 74,934                             | 62,795                 | 106,500                      |
|                   | WXGA_85                         | 84,880                             | 71,554                 | 122,500                      |
|                   | WXGA 120**<br>(Reduce Blanking) | 119,909                            | 101,563                | 146,25                       |

Tiempos admitidos para la entrada de HDMI (HDCP)

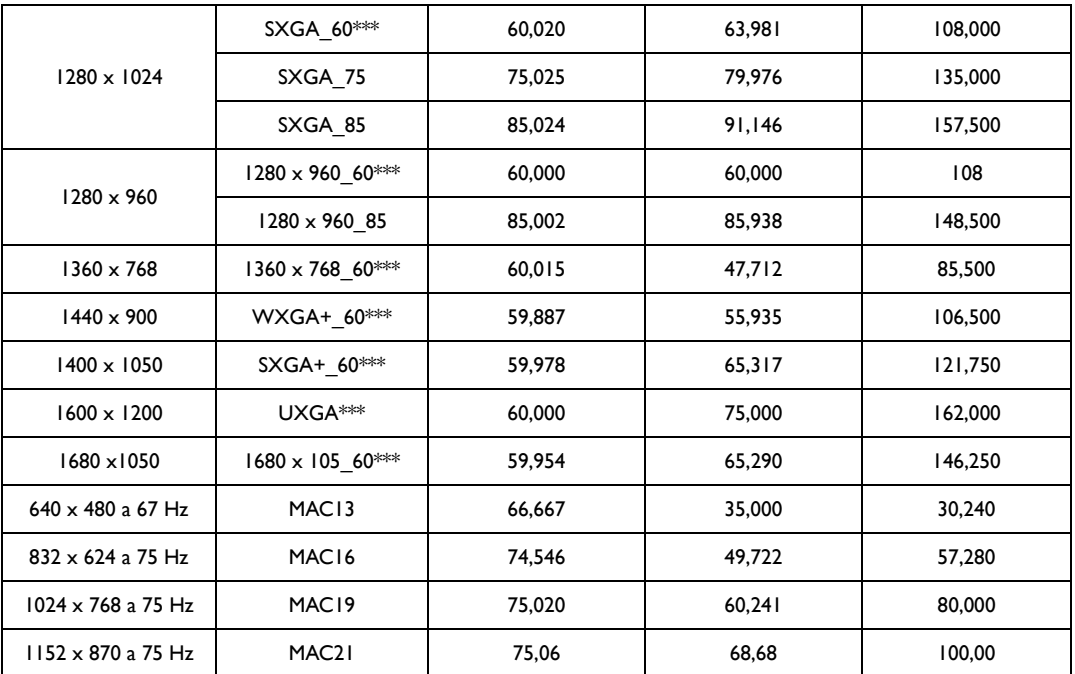

**• \*Frecuencia admitida para la señal 3D con formato Fotogr. Secuencial, Superior-Inferior y Lado a lado. \*\*Frecuencia admitida para la señal 3D con formato Fotogr. Secuencial. \*\*\*Frecuencia admitida para la señal 3D con formato Superior-Inferior y Lado a lado.**

**• Puede que los intervalos anteriores no sean compatibles debido a las limitaciones del archivo EDID y la tarjeta gráfica VGA. Es posible que no se puedan elegir algunos intervalos.**

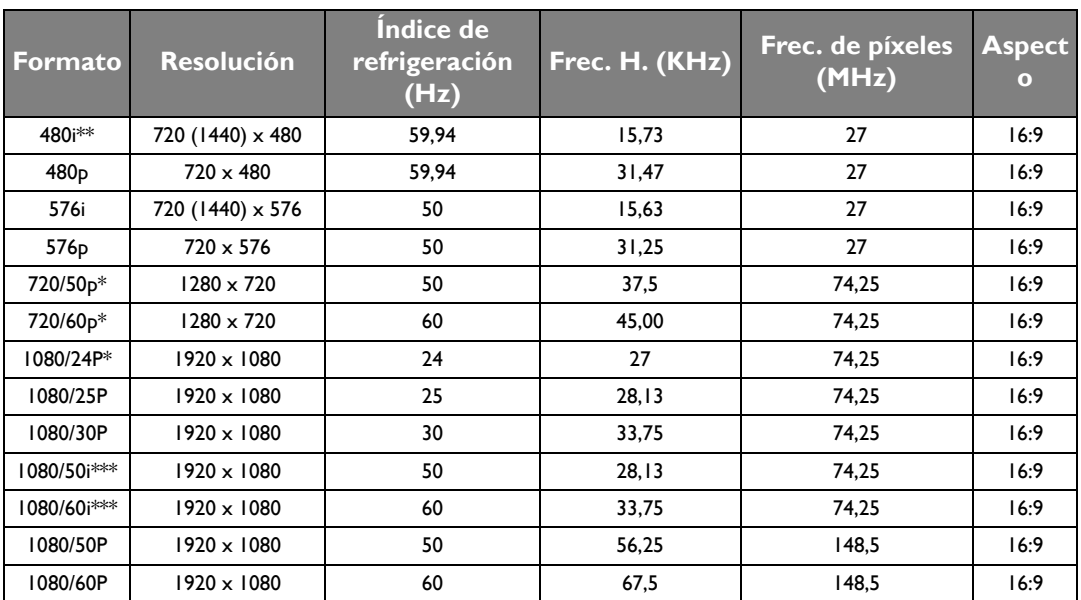

**\*Frecuencia admitida para la señal 3D con formato Empaque cuadros y Superior-Inferior.**

**\*\*Frecuencia admitida para la señal 3D con formato Fotogr. Secuencial.**

**\*\*\*Frecuencia admitida para la señal 3D con formato Lado a lado.**

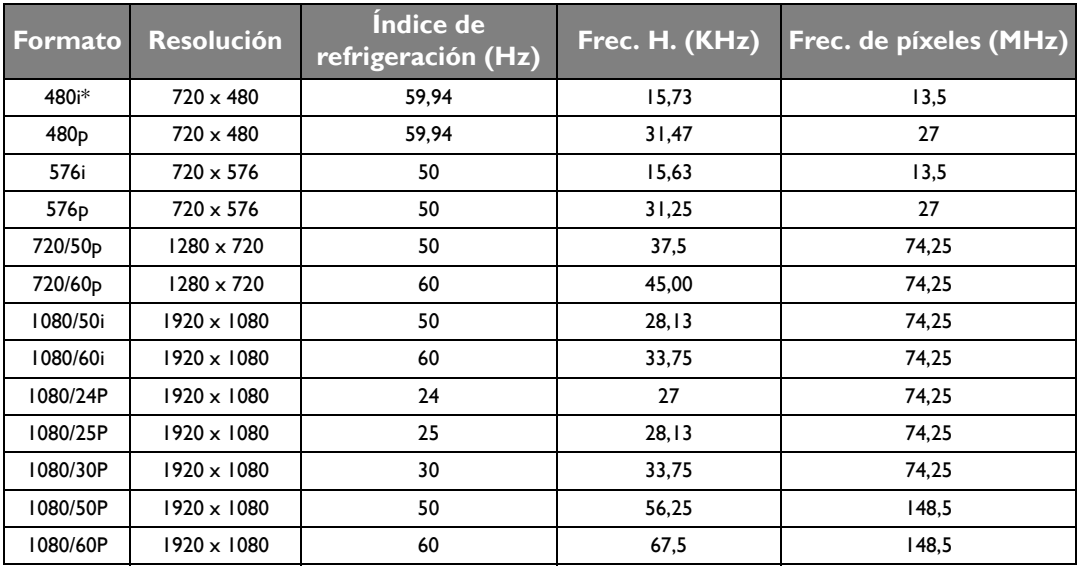

Valores admitidos en televisores de definición estándar o de alta definición (vía entradas de Componente)

**Frecuencia admitida para la señal 3D con formato Fotogr. Secuencial.** 

Frecuencia admitida para entradas de vídeo y S-vídeo

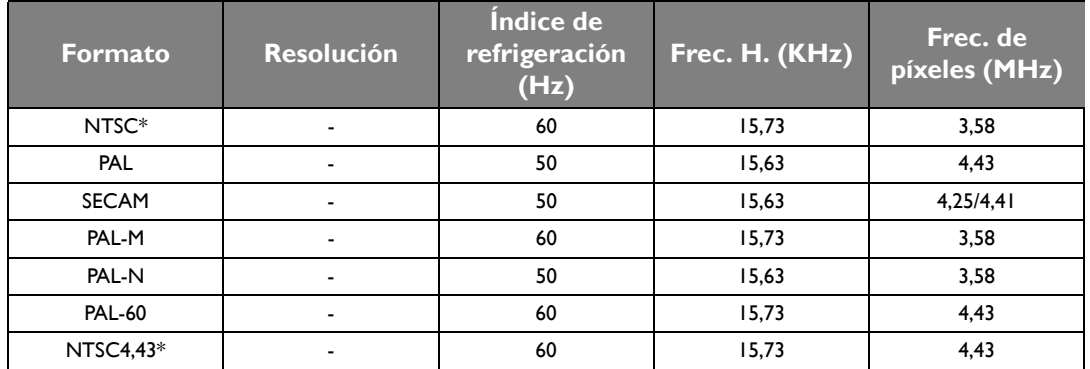

**Frecuencia admitida para la señal 3D con formato Fotogr. Secuencial.** 

# <span id="page-61-0"></span>Información de garantía y copyright

#### Garantía

BenQ garantiza este producto frente a cualquier defecto de materiales y fabricación en condiciones de almacenamiento y utilización normales.

Para efectuar cualquier reclamación en garantía se exigirá una prueba de la fecha de compra. En caso de que este producto presente algún defecto dentro del período de garantía, la única responsabilidad de BenQ y su única compensación será la sustitución de las piezas defectuosas (mano de obra incluida). Para hacer uso del servicio de garantía, notifique inmediatamente cualquier defecto al proveedor al que haya adquirido el producto.

Importante: La garantía anterior se anulará si el cliente no utiliza el producto según las instrucciones escritas y facilitadas por BenQ. Es imprescindible que los valores de humedad ambiente oscilen entre el 10% y el 90%, que la temperatura se encuentre entre 0°C y 35°C, que la altitud no supere los 3000 metros y que se evite la entrada de polvo en el proyector. Esta garantía le concede derechos legales específicos, y es posible que disponga de otros derechos que pueden variar según el país.

Para más información, visite: www.BenQ.com.

#### Copyright

Copyright © 2012 por BenQ Corporation. Reservados todos los derechos. Ninguna parte de esta publicación se podrá reproducir, transmitir, transcribir, almacenar en un sistema de recuperación ni traducir a ningún idioma o lenguaje informático de forma alguna o mediante ningún medio, ya sea electrónico, mecánico, magnético, óptico, químico, manual o de cualquier otro tipo, sin el consentimiento previo y por escrito de BenQ Corporation.

Todas las marcas comerciales y las registradas pertenecen a sus respectivos propietarios.

#### Renuncia de responsabilidad

BenQ Corporation no realizará aseveración ni garantía alguna, explícita ni implícita, con respecto al contenido de la presente publicación y renuncia específicamente a toda garantía de comerciabilidad o adecuación para un fin concreto. Asimismo, BenQ Corporation se reserva el derecho a revisar esta publicación y a realizar cambios ocasionalmente en el contenido de la misma, sin ninguna obligación por parte de esta empresa de notificar a persona alguna sobre dicha revisión y/ cambio(s)8.